*2 <sup>η</sup> Θεματική – Δημιουργία & Διαχείριση Ετήσιου Σχεδίου Συμμόρφωσης*

**Ο**λοκληρωμένο **Π**ληροφοριακό **Σ**ύστημα **Λ**ειτουργίας **Κ**αθεστώτος **Ε**πιβολής **Υ**ποχρέωσης **Ε**νεργειακής **Α**πόδοσης-ΟΠΣ ΚΛΥΚΕΑ

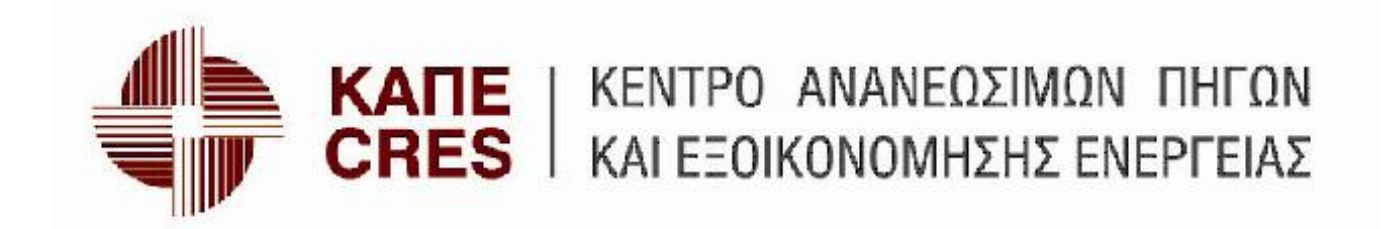

# Περιεχόμενα

- **Δημιουργία** Ετήσιου Σχεδίου Συμμόρφωσης (ΕΣΥ)
- **Επεξεργασία** ΕΣΥ
- **Διαχείριση** ΕΣΥ
- **Επισκόπηση** ΕΣΥ
- **Ενδιάμεση υποβολή** ΕΣΥ
- Ιστορικό
- Διαγραφή

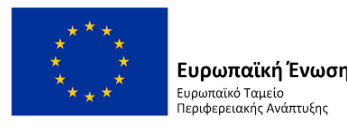

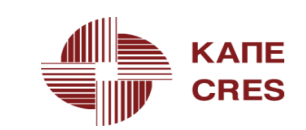

Για δημιουργία Ετήσιου Σχεδίου Υλοποίησης (ΕΣΥ)

- Αφού εισέλθουμε στο πληροφοριακό σύστημα με του κωδικούς μας
- Πάμε στην καρτέλα **'Διαχείριση Ετήσιων σχεδίων Υλοποίησης (ΕΣΥ)'** και πατάμε **'Σχέδια'**
- Πατάμε το κουμπί **'Δημιουργία'**

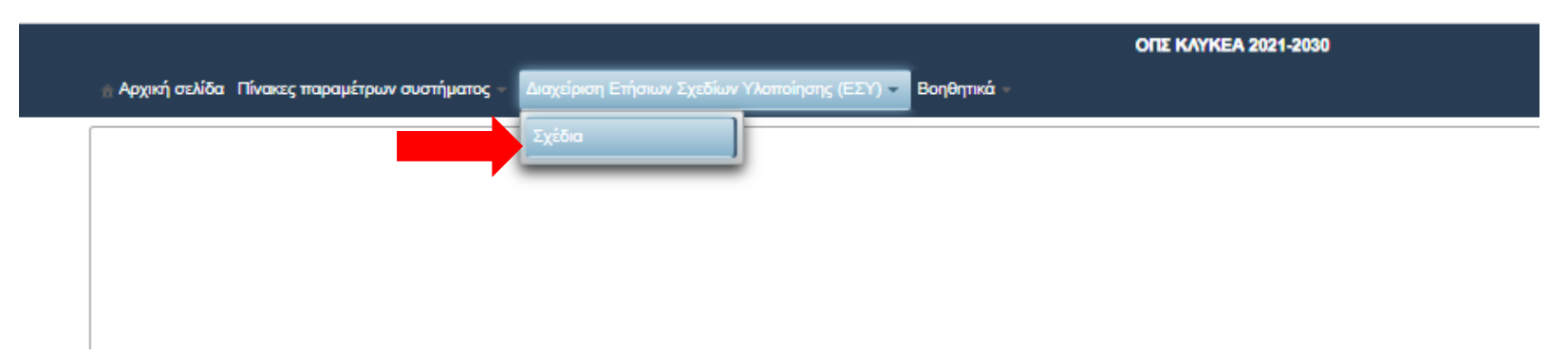

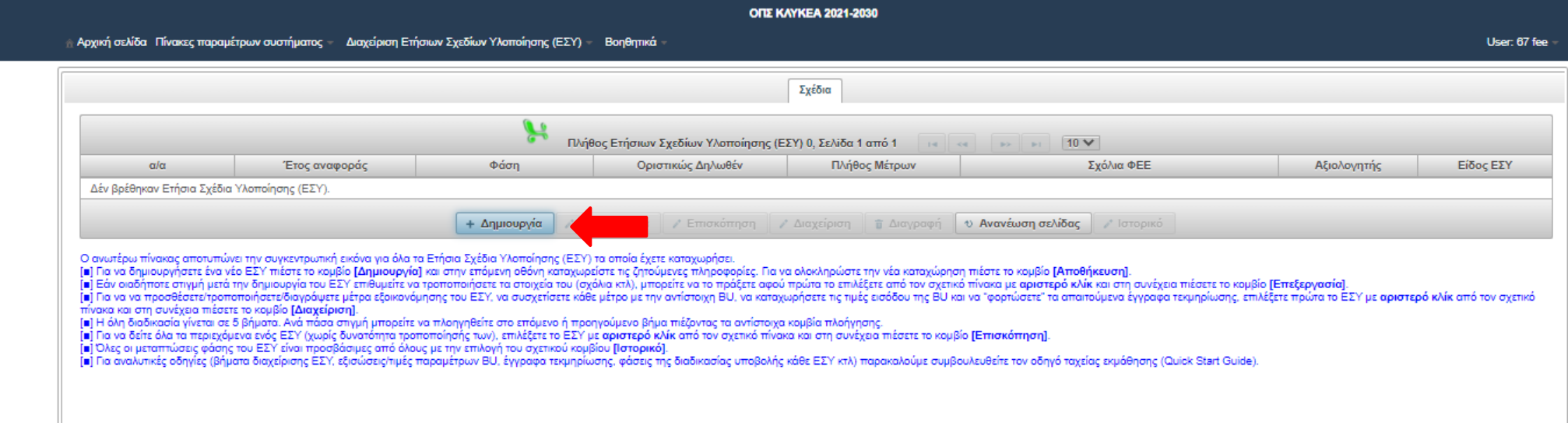

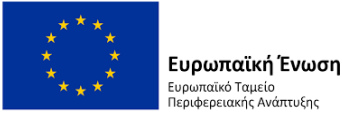

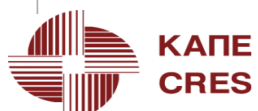

Ανοίγει η σχετική καρτέλα, στην οποία υπάρχουν τρία πεδία:

- **Έτος Αναφοράς:** δίδεται αυτομάτως από το πληροφοριακό σύστημα
- **Σχόλια ΦΕΕ:** αποτελεί ελεύθερο πεδίο όπου μπορείτε να εισάγεται κείμενο π.χ. τίτλο
- **Είδος ΕΣΥ:** πρέπει να επιλεγεί η κατηγορία **'Εμπρόθεσμο'**

Αφού εισάγουμε τα στοιχεία πατάμε **'Αποθήκευση'**

υρωπαϊκό Ταμείο

ιριφερειακής Ανάπτυξης

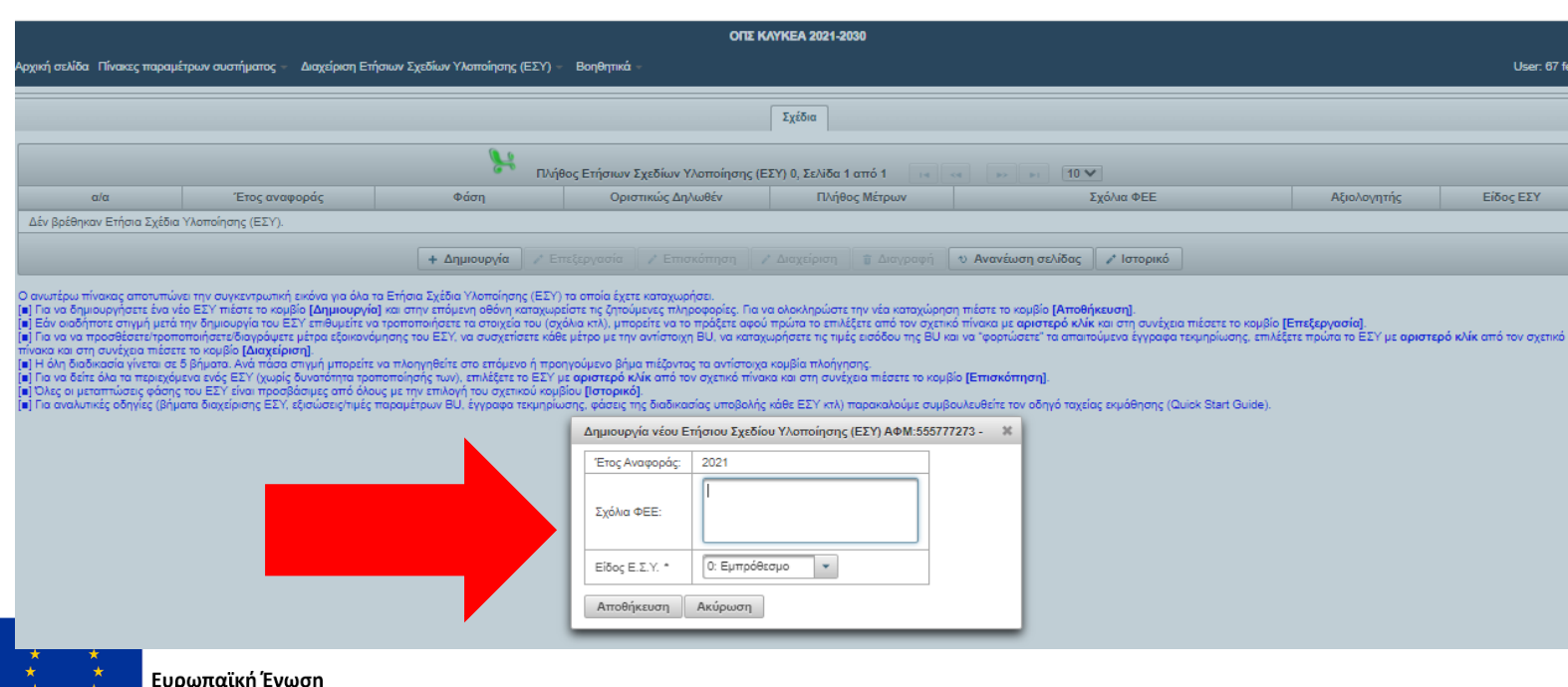

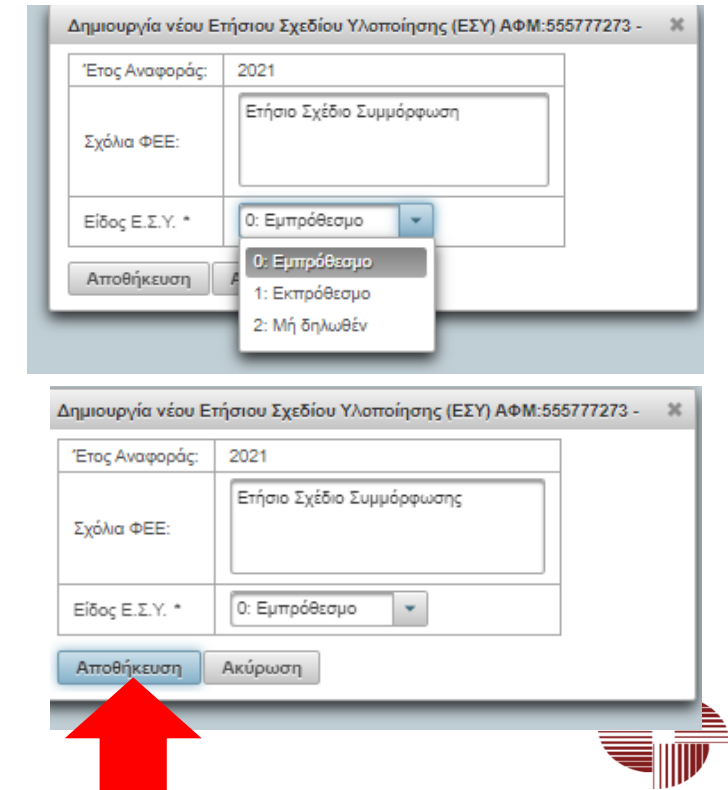

**КАПЕ** 

**CRES** 

Με αυτοματοποιημένο μήνυμα πληροφορούμαστε ότι ήταν **επιτυχής η δημιουργία του Σχεδίου**

Πλέον στον πίνακα με τα Σχέδια υπάρχει νέα καταχώρηση

- **α/α:** Μοναδικός αύξοντας αριθμός που χαρακτηρίζει το συγκεκριμένο ΕΣΥ
- **Φάση:** Δείχνει το status του σχεδίου

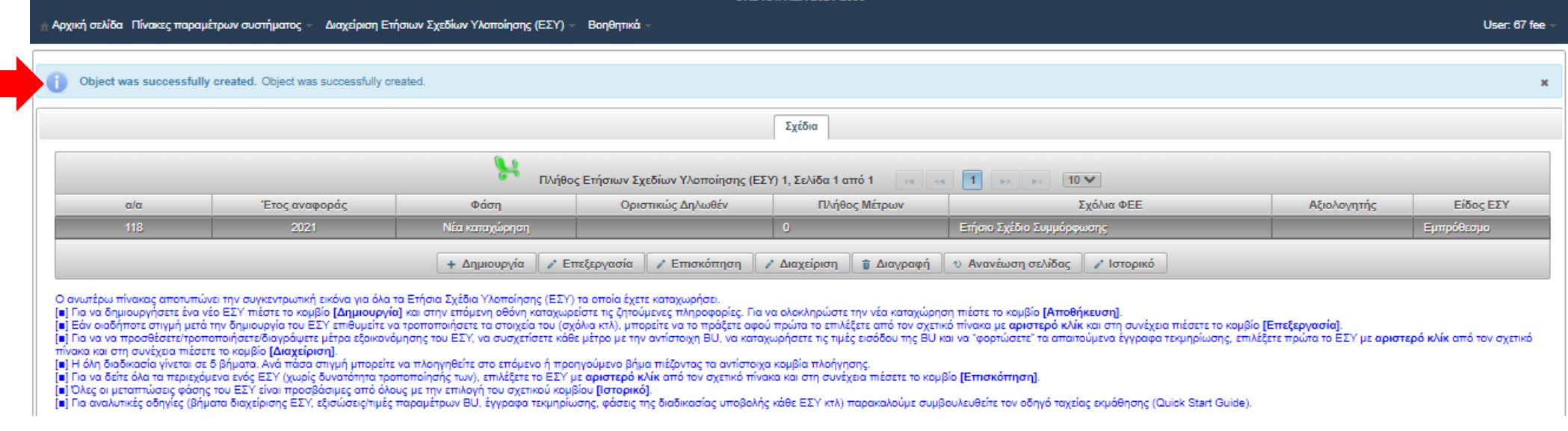

- Ο ΦΕΕ μπορεί να δημιουργεί **μόνο ένα Ετήσιο Σχέδιο Υλοποίησης για κάθε έτος αναφοράς**
- Στο ΕΣΥ μπορεί να προσθέτει, να αφαιρεί και να τροποποιεί μέτρα, ακολουθώντας την πορεία υλοποίησής του

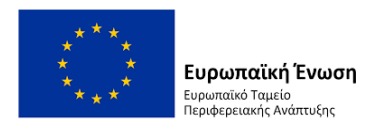

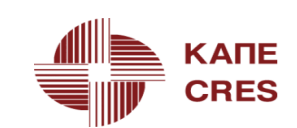

### **Ετήσιο Σχέδιο Υλοποίησης (ΕΣΥ) – Οδηγίες**

- Δημιουργία
- Επεξεργασία
- Επισκόπηση
- Διαχείριση
- Διαγραφή
- Ανανέωση σελίδας
- Ιστορικό

Με μπλε γράμματα δίνονται **Οδηγίες** στο κάτω μέρος της σελίδας:

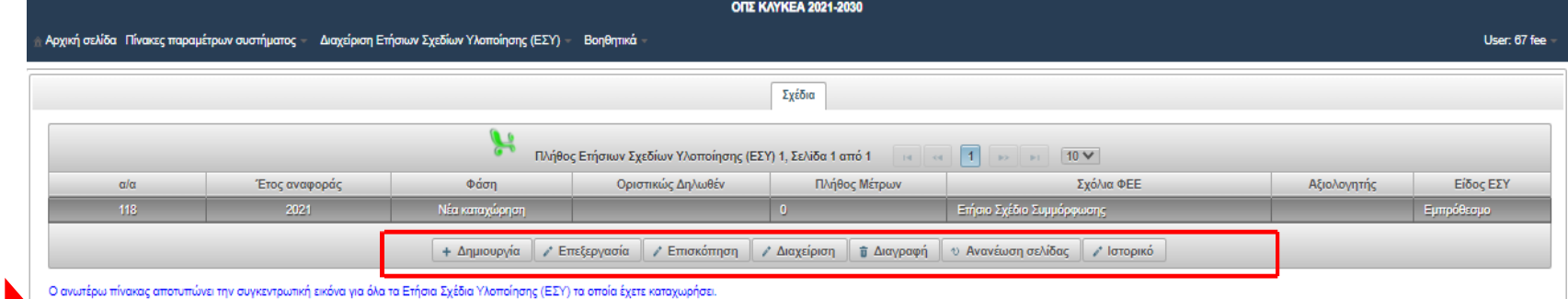

[■] Πα να δημιουργήσετε ένα νέο ΕΣΥ πιέστε το κομβίο [Δημιουργία] και στην επόμενη οθόνη καταχωρείστε τις ζητούμενες πληροφορίες. Για να ολοκληρώστε την νέα καταχώρηση πιέστε το κομβίο [Αποθήκευση].

[ε] Εάν οιοδήποτε στιγμή μετά την δημιουργία του ΕΣΥ επιθυμείτε να τροποιήσετε τα στοχεία του (σχόλια κτλ), μπορείτε να το πράξετε αφού πρώτα το πλέξετε από τον σχετικό πίνακα με αριστερό κλικ και στη συνέχεια πέσετε το κ .<br>Πα να να προσθέσετε προποποιήσετε διαγρόψετε μέτρα εξοικονόμησης του ΕΣΥ, να συσχετίσετε κάθε μέτρο με την αντίστοιχη BU, να καταχωρήσετε πς τμές εισόδου της BU και να "φορτώσετε" τα απαιτούμενα έγγραφα τεκμηρίωσης, επι ινακα και στη συνέχεια πιέσετε το κομβίο [Διαχείριση]

- 
- " Το δεκασία γίνεται σε 5 βήματο. Ανά πάσα σηγμή μπορείτε να πλοηγηθείτε στο επόμενο ή προηγούμενο βήμα πέζοντας τα ανήστοιχα κομβία πλοήγησης.<br>[ε] Για να δείτε όλα τα περιεχόμενα ενός ΕΣΥ (χωρίς δυνατόπητα τροποτούμενα)
- 

[η] Για αναλυτικές οδηγίες (βήματα διαχείρισης ΕΣΥ, εξισώσεις/τιμές παραμέτρων BU, έγγραφα τεκμηρίωσης, φάσεις της διαδικασίας υποβολής κάθε ΕΣΥ κτλ) παρακαλούμε συμβουλευθείτε τον οδηγό ταχείας εκμόθησης (Quick Start Gui

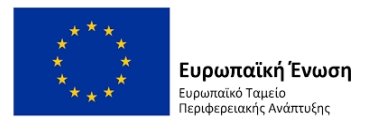

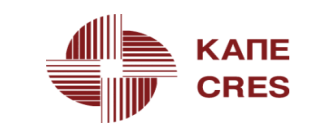

## **Ετήσιο Σχέδιο Υλοποίησης (ΕΣΥ) – Επεξεργασία**

υρωπαϊκό Ταμείο εριφερειακής Ανάπτυξης

Εάν οποιαδήποτε στιγμή μετά την δημιουργία του ΕΣΥ επιθυμείτε να τροποποιήσετε τα στοιχεία του (σχόλια κτλ), μπορείτε να το πράξετε αφού πρώτα το επιλέξετε από τον σχετικό πίνακα με **αριστερό κλίκ** και στη συνέχεια πατήσετε το κουμπί '**Επεξεργασία'**.

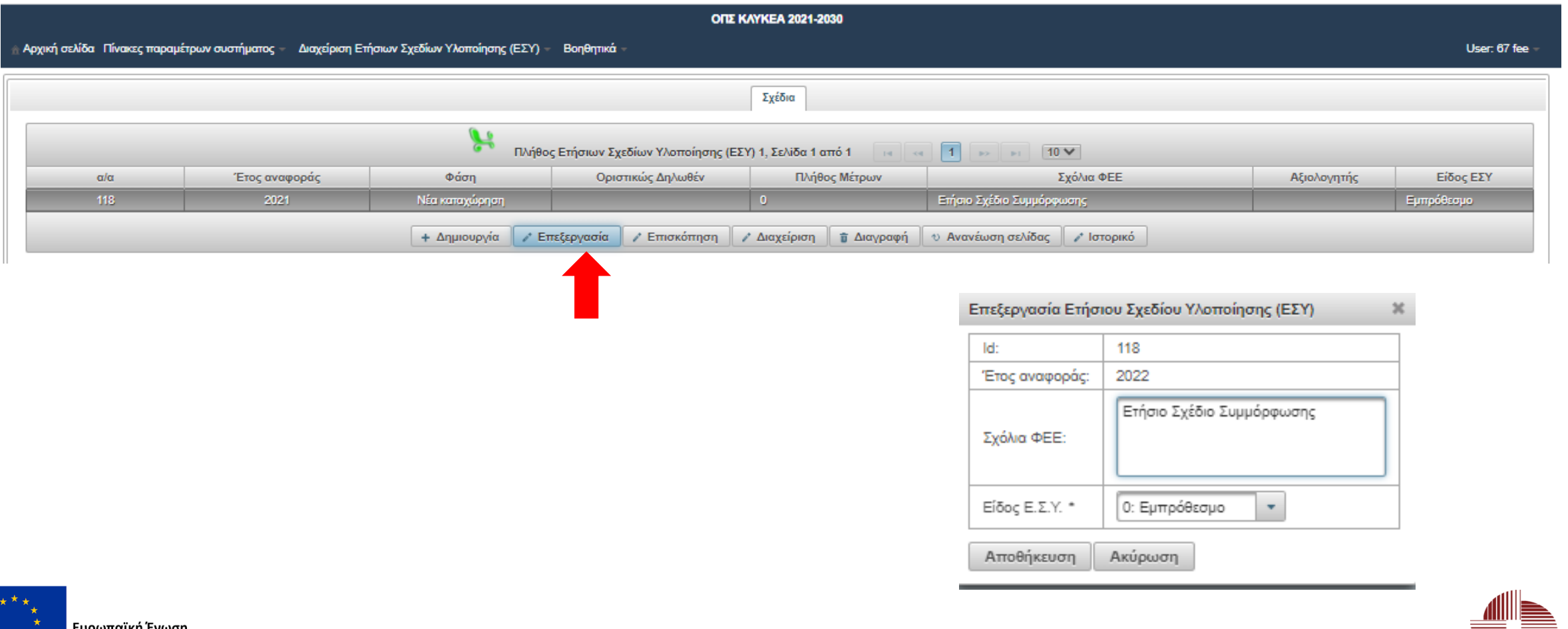

**КАПЕ CRES** 

### **Ετήσιο Σχέδιο Υλοποίησης (ΕΣΥ) – Διαχείριση**

• Η όλη διαδικασία της Διαχείρισης γίνεται **σε 5 βήματα**.

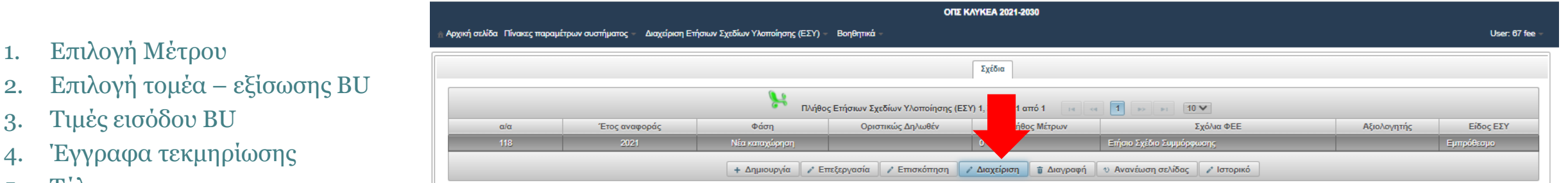

Ανά πάσα στιγμή μπορείτε να προηγηθείτε στο επόμενο ή προηγούμενο βήμα πιέζοντας τα αντίστοιχα κουμπιά πλοήγησης.

#### bp231:Διαχείριση του Ετήσιου Σχεδίου Υλοποίησης (ΕΣΥ) με α/α:118 ΦΕΕ:555777273 :

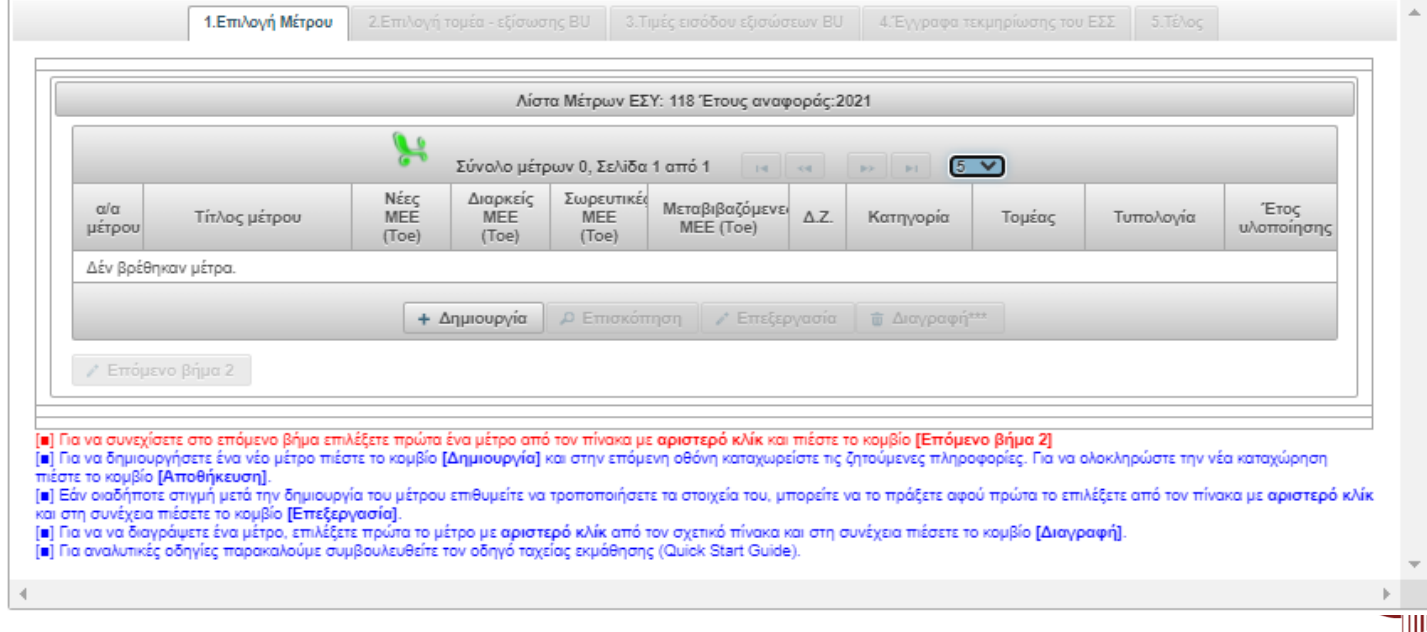

**RES** 

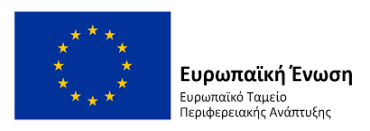

1. Επιλογή Μέτρου

3. Τιμές εισόδου BU

5. Τέλος

4. Έγγραφα τεκμηρίωσης

# **Ετήσιο Σχέδιο Υλοποίησης (ΕΣΥ) – Διαχείριση – Δημιουργία Μέτρου**

### **Βήμα 1<sup>ο</sup>**

• Πατάμε το κουμπί 'Δημιουργία' για να δημιουργήσουμε το νέο μέτρο

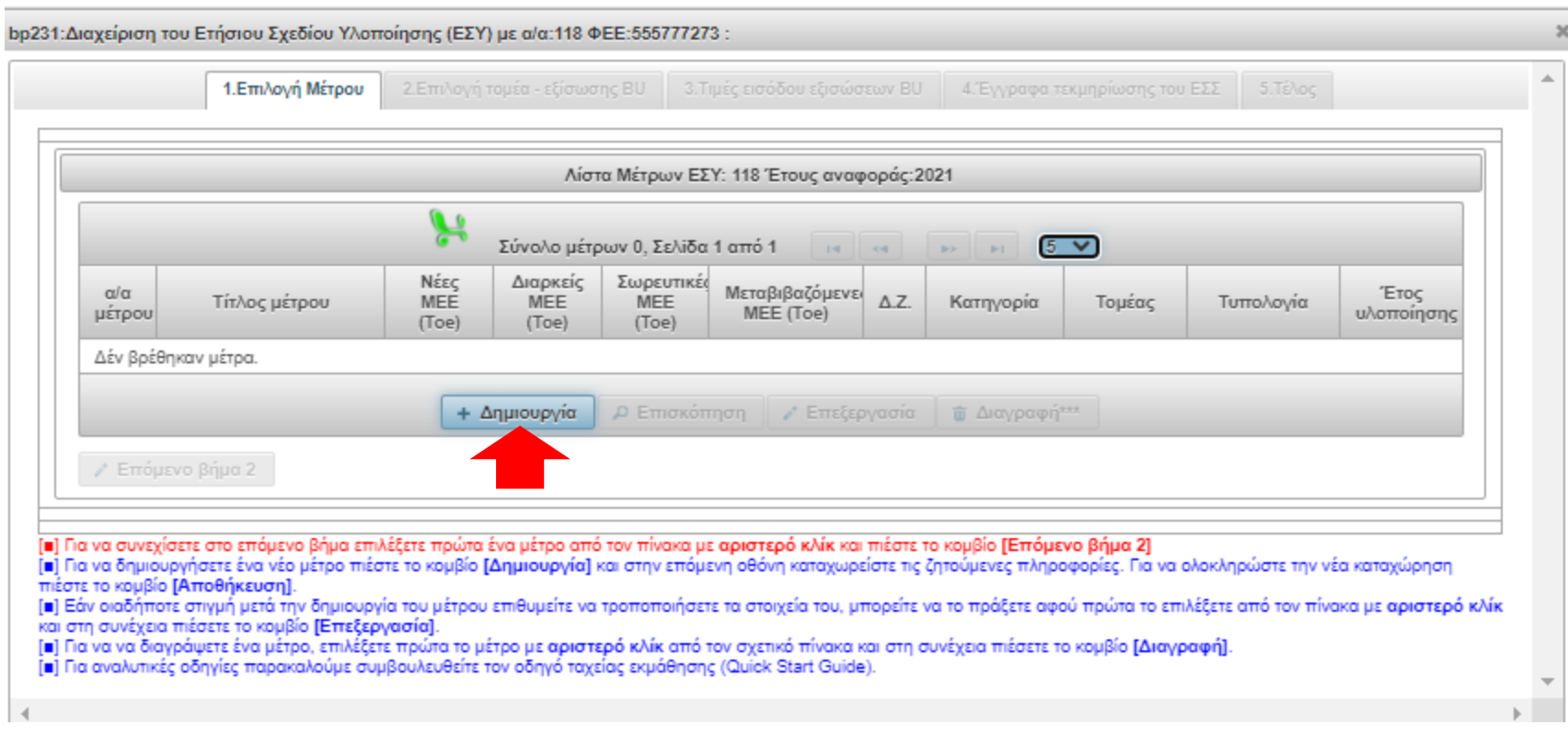

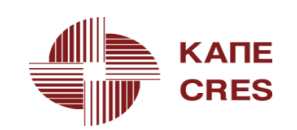

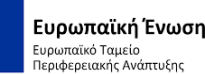

### **Ετήσιο Σχέδιο Υλοποίησης (ΕΣΥ) – Διαχείριση – Δημιουργία Μέτρου**

#### • **Έτος υλοποίησης:**

δίνεται drop-down list από το σύστημα, ακολουθώντας τον κανόνα του ν-4, εφόσον αυτό οδηγεί σε έτος εντός της περιόδου του Καθεστώτος 2021-2030

Ελεύθερα Πεδία

- **Τίτλος μέτρου**
- **Περιγραφή**
- **Επαλήθευση**
- **Σημαντικότητα**
- **Προσθετικότητα**
- **Ποιοτικές προδιαγραφές**

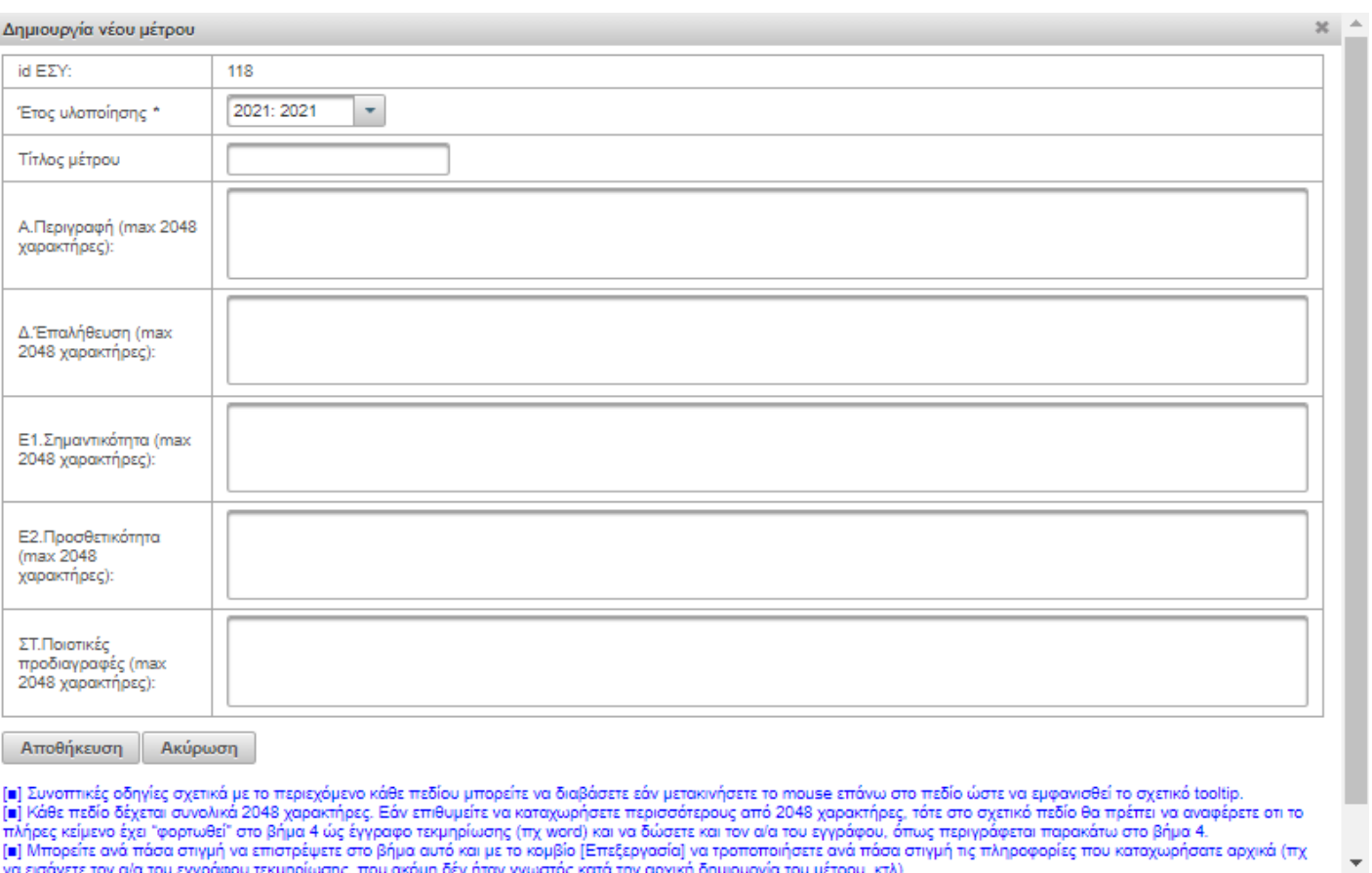

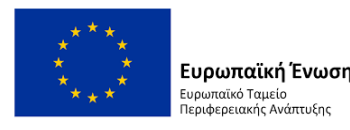

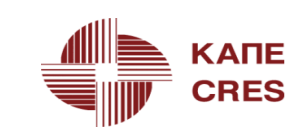

a Tin

#### **Βήμα 1<sup>ο</sup>**

• Μπορούμε αν θέλουμε να μην συμπληρώσουμε τα πεδία ή να τα συμπληρώσουμε μερικώς και να πατήσουμε αποθήκευση.

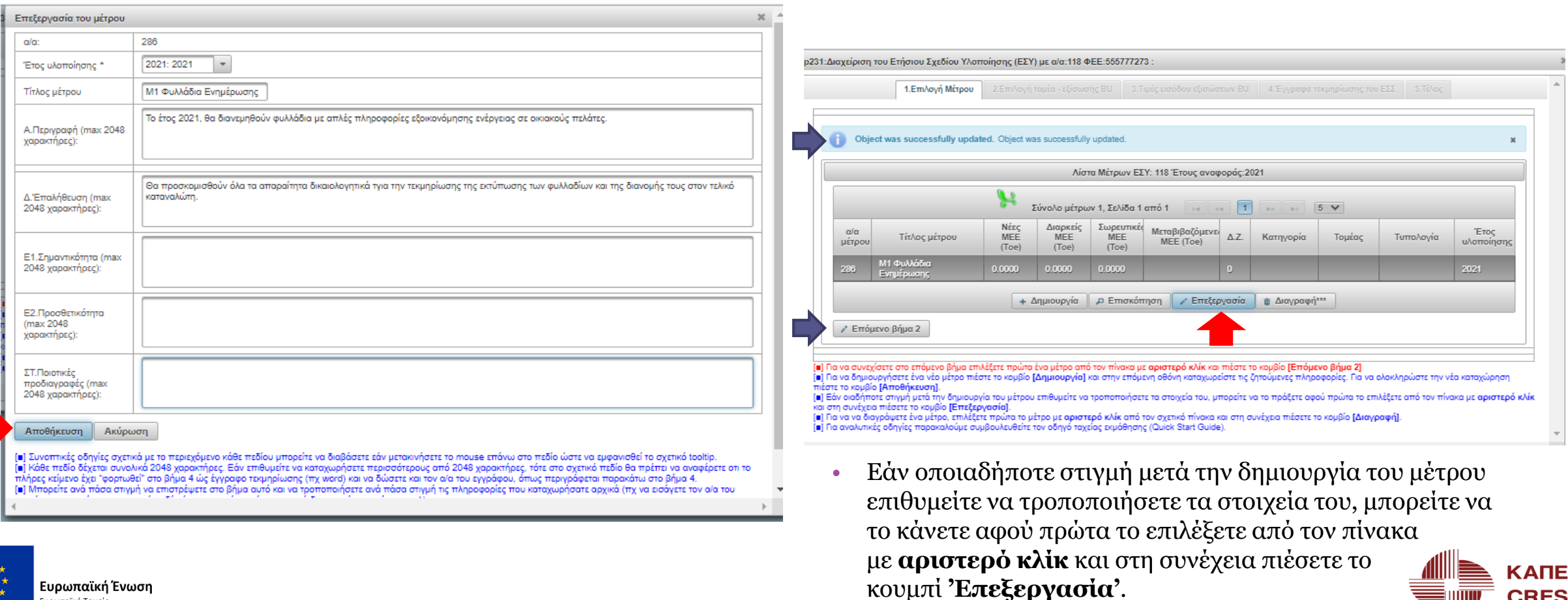

**CRES** 

υρωπαϊκό Ταμείο εριφερειακής Ανάπτυξης

#### **Βήμα 2<sup>ο</sup>**

• Επιλέγουμε **τομέα** και εξίσωση **BU**

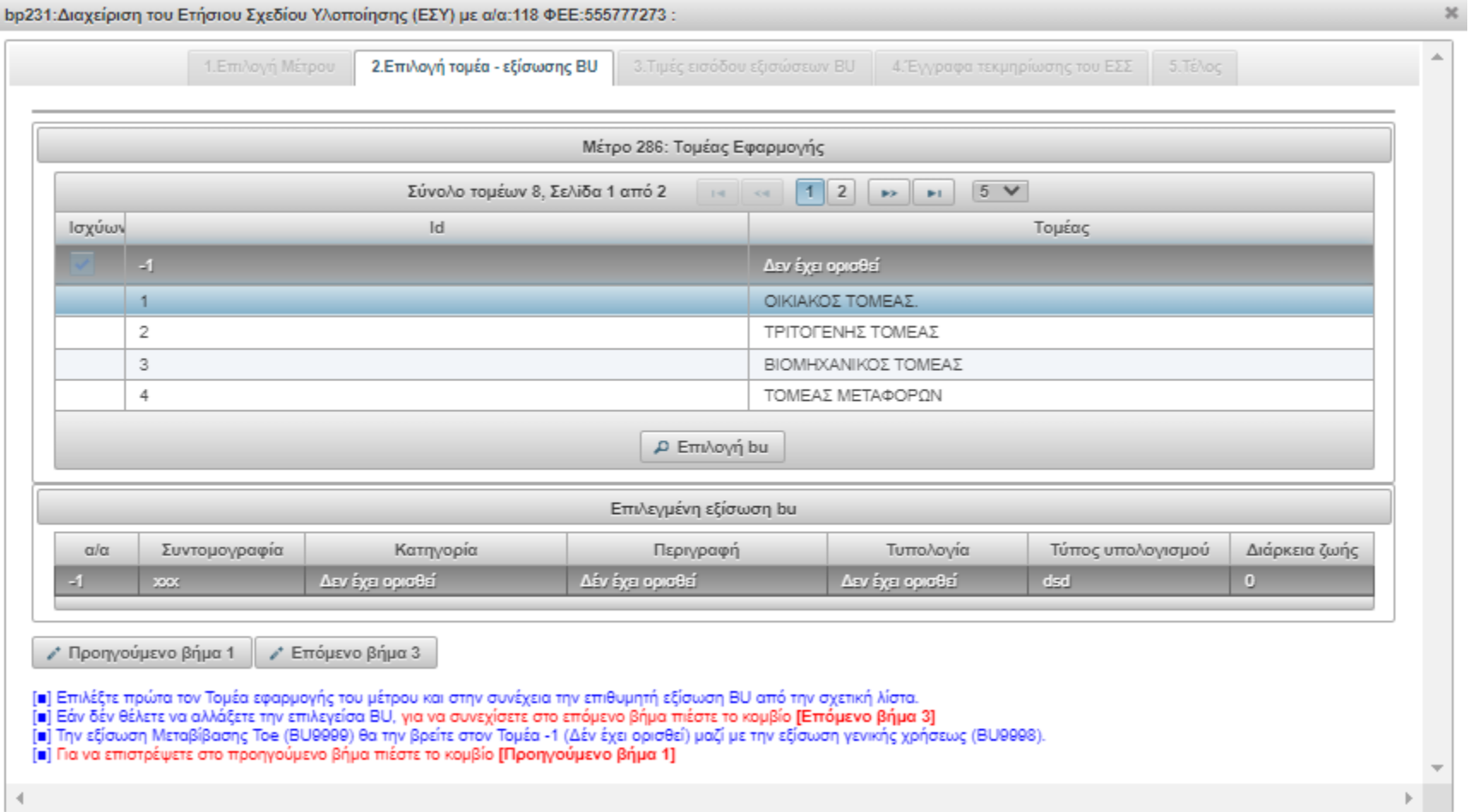

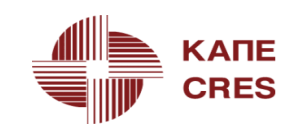

Ευρωπαϊκή Ένωση Ευρωπαϊκό Ταμείο Περιφερειακής Ανάπτυξης

#### **Βήμα 2<sup>ο</sup>**

• Έχοντας επιλέξει τομέα και πατώντας το κουμπί **'Επιλογή BU'** ανοίγει καρτέλα με όλες τις διαθέσιμες εξισώσεις του συγκεκριμένου τομέα

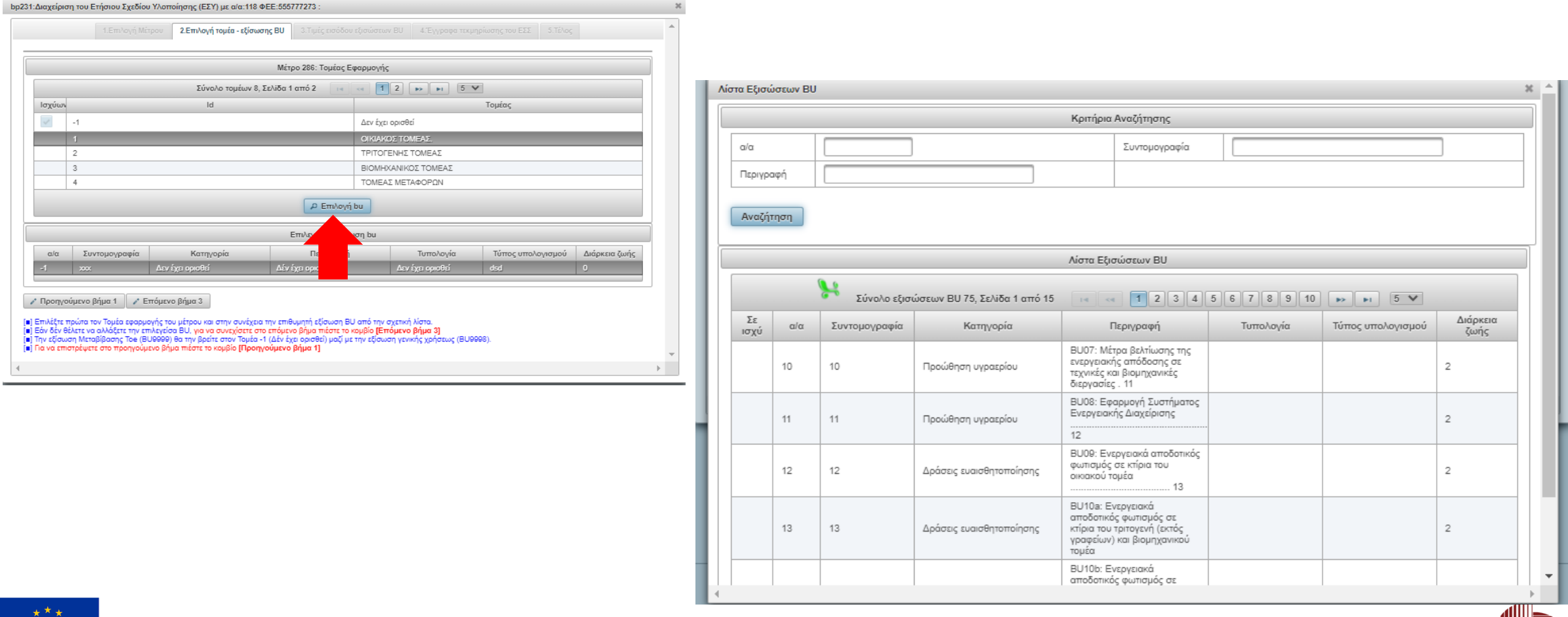

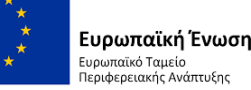

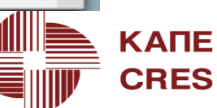

#### **Βήμα 2<sup>ο</sup>**

Ευρωπαϊκή Ένωση Ευρωπαϊκό Ταμείο Ιεριφερειακής Ανάπτυξης

• Αφού βρούμε την BU που επιθυμούμε να χρησιμοποιήσουμε, πατάμε το κουμπί **'Επιλογή'** στο κάτω μέρος της καρτέλας

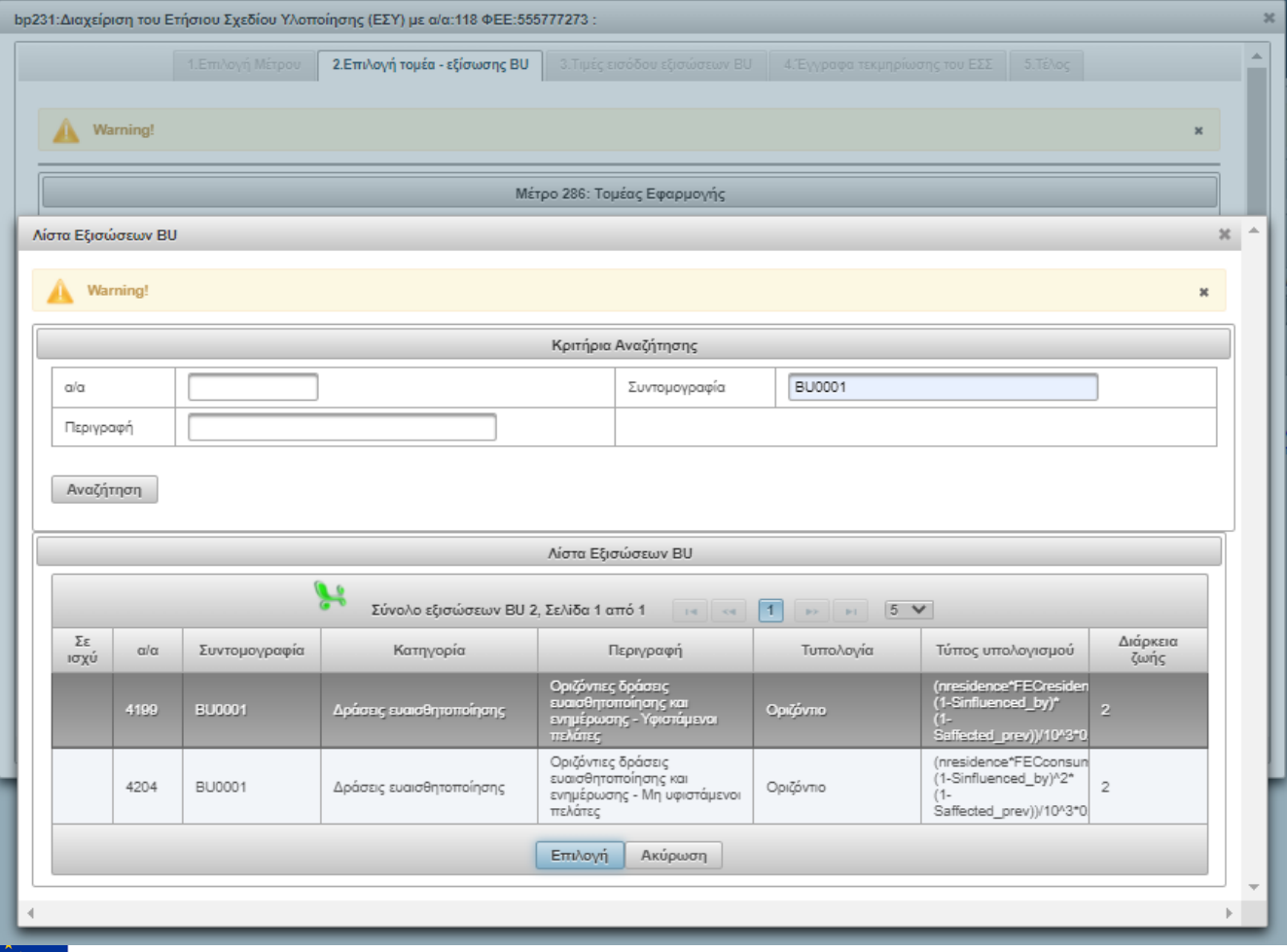

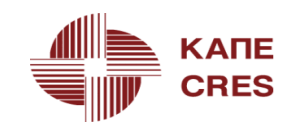

#### **Βήμα 2<sup>ο</sup>**

• Η επιλεγμένη εξίσωση φαίνεται πλέον στο κάτω μέρος της καρτέλας και μπορούμε να πατήσουμε το κουμπί **'επόμενο βήμα 3'**

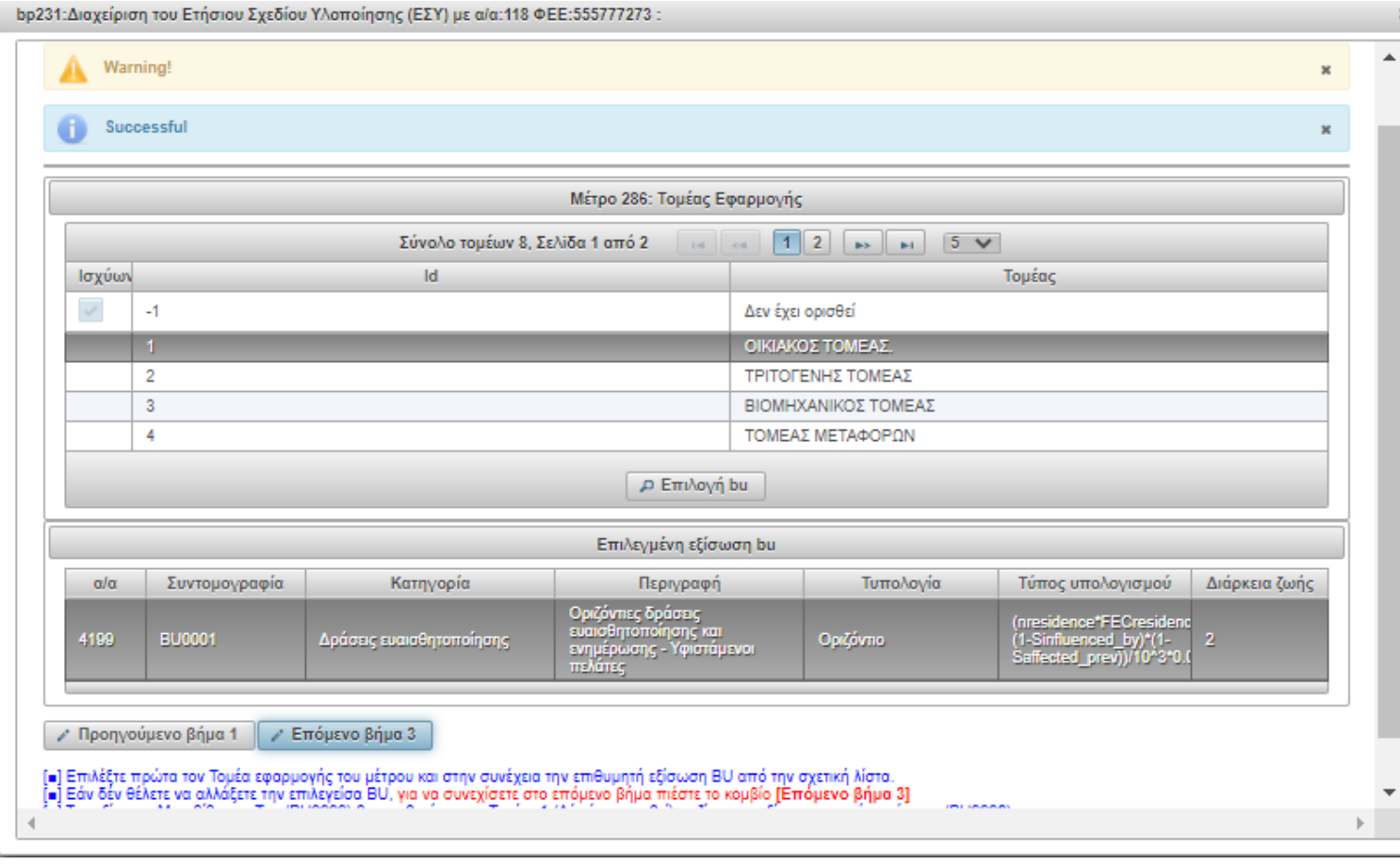

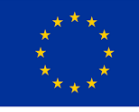

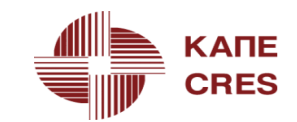

### **Βήμα 3<sup>ο</sup>**

• Εισάγουμε τις τιμές εισόδου στην επιλεγμένη BU.

#### • **Ελεύθερα πεδία:**

Για να καταχωρήσετε την επιθυμητή τιμή σε μεταβλητή που εμφανίζεται με κόκκινο χρώμα, θα πρέπει πρώτα κα κάνετε αριστερό κλίκ στο αντίστοιχο πεδίο, μετά να πληκτρολογήσετε την αριθμητική τιμή της (μόνο αριθμούς, με τα δεκαδικά να καταχωρούνται με διαχωριστικό την τελεία και όχι το κόμμα) και τα πιέσετε το πλήκτρο [**Enter**].

#### • **Μεταβλητή Πολλαπλών επιλογών:**

Για να καταχωρήσετε την επιθυμητή τιμή σε μεταβλητή τύπου πολλαπλών επιλογών, απλά επιλέξτε την από το σχετικό **combo box**.

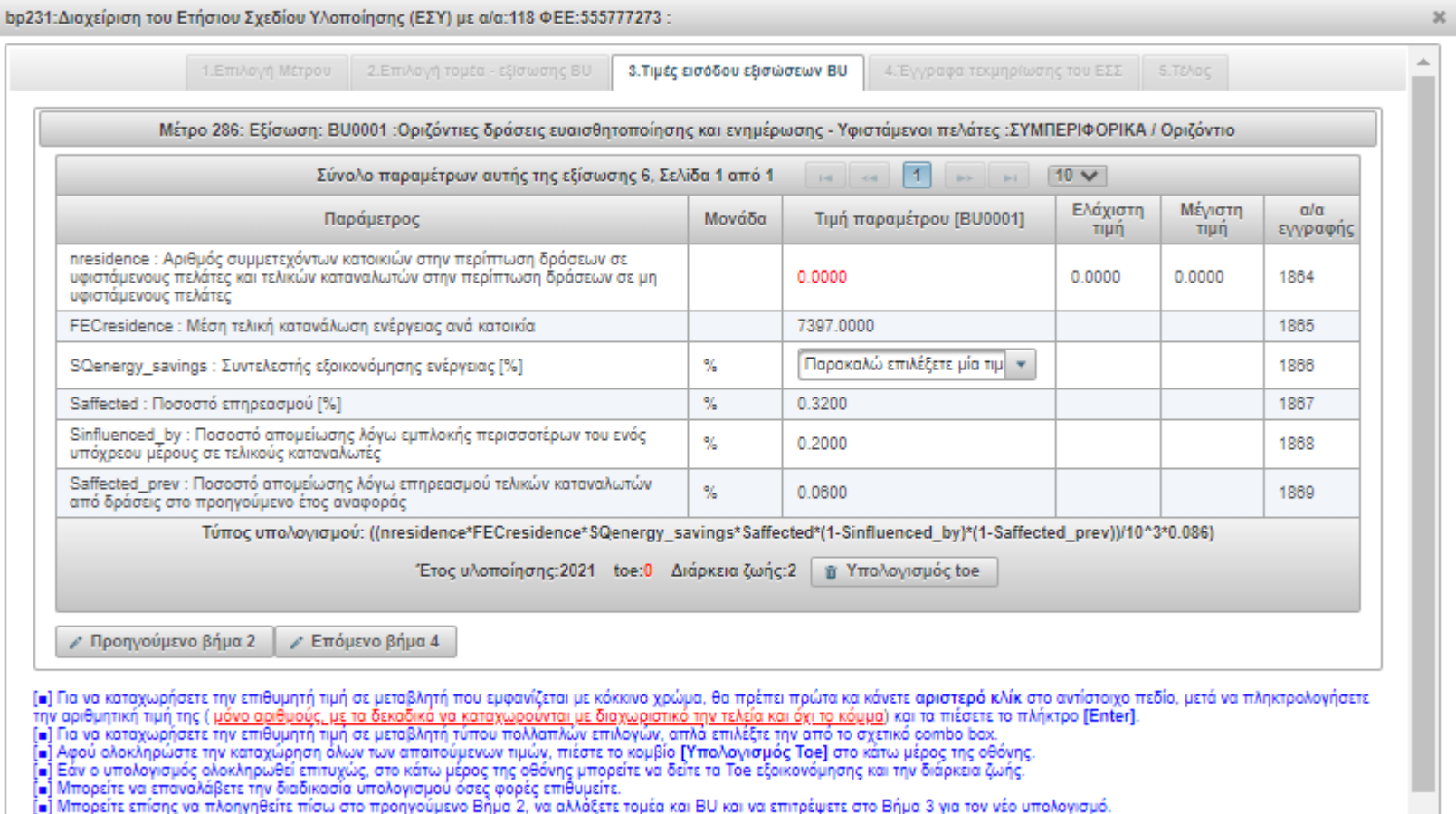

[■] Μόλις ολοκληρώσετε την διαδικασία υπολογισμού, μπορείτε να συνεχίσετε την πλοήγησή σας στο επόμενο Βήμα 4 για να "φορτώσετε" τα απαιτούμενα έγγραφα τεκμηρίωσης.

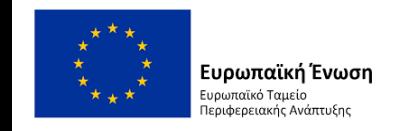

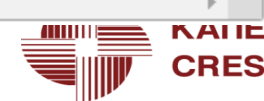

#### **Βήμα 3<sup>ο</sup>**

• Εισάγουμε τις απαραίτητες τιμές και πατάμε το κουμπί **'Υπολογισμός toe'** στο κάτω μέρος της οθόνης.

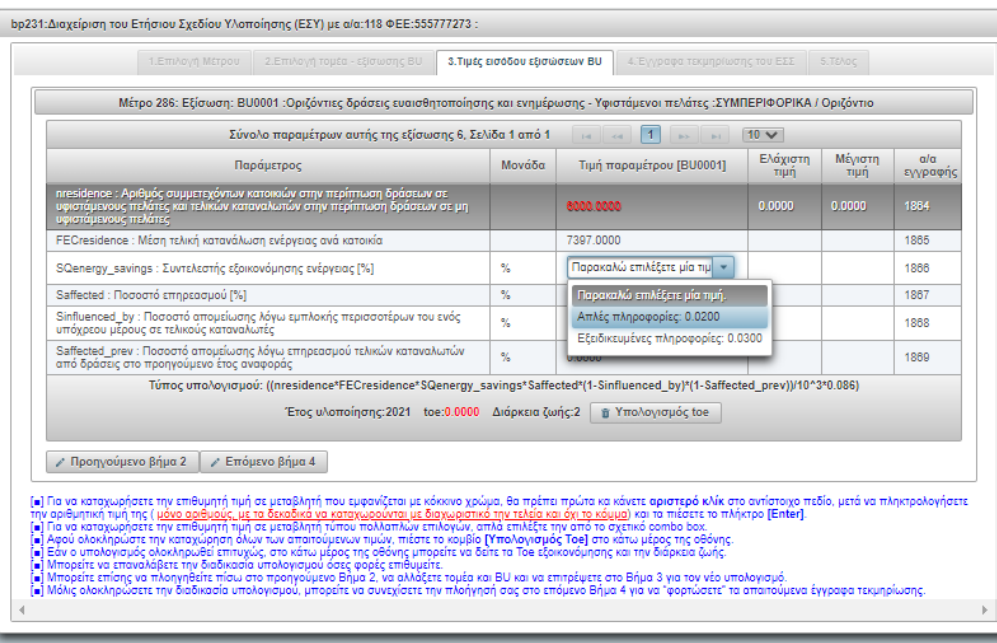

- Εάν ο υπολογισμός ολοκληρωθεί επιτυχώς, στο κάτω μέρος της οθόνης μπορείτε να δείτε τα **toe** εξοικονόμησης και την διάρκεια ζωής.
- Μπορείτε να επαναλάβετε την διαδικασία υπολογισμού όσες φορές επιθυμείτε.

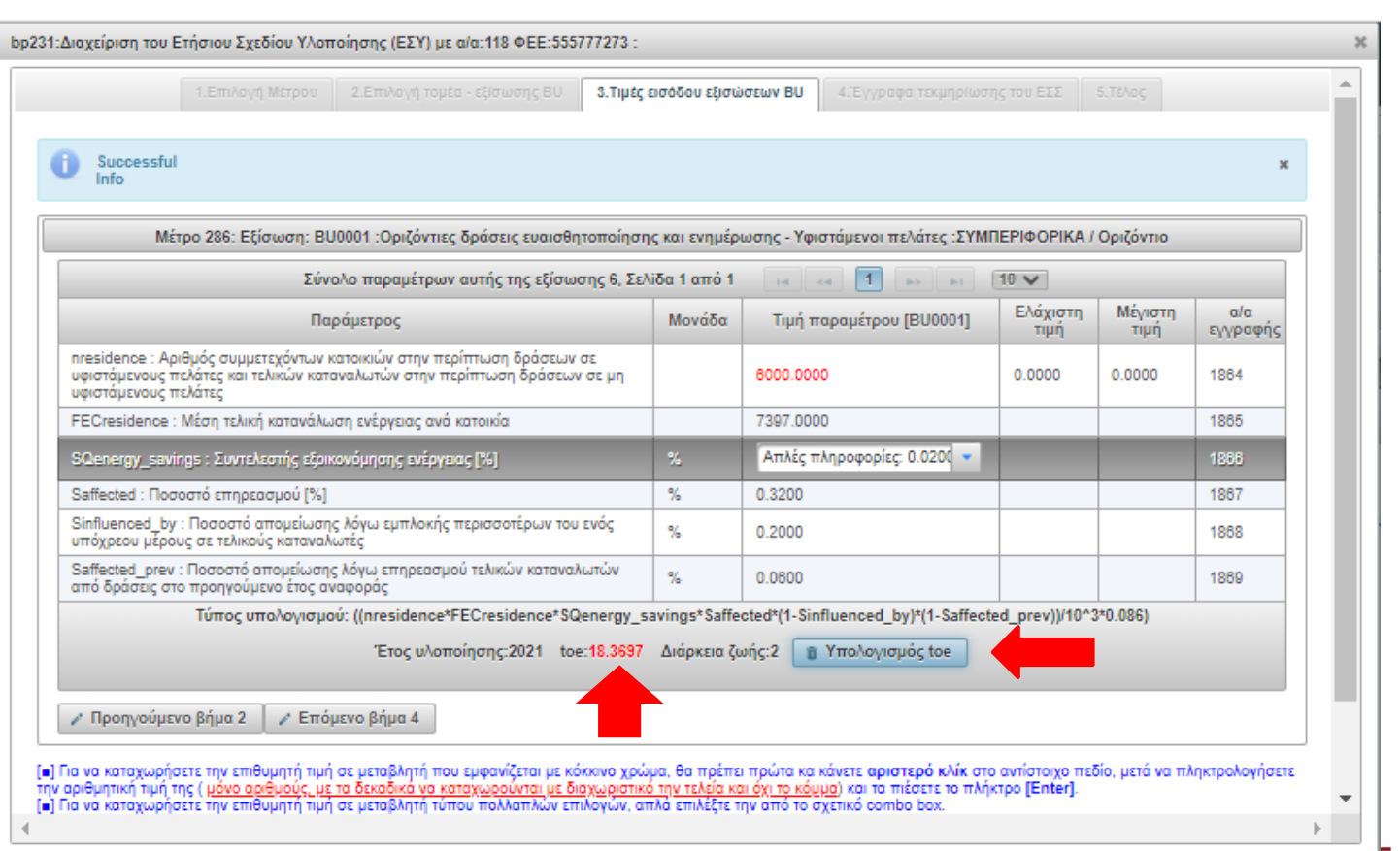

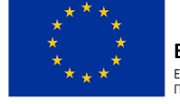

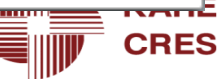

#### **Βήμα 4<sup>ο</sup>**

Ιεριφερειακής Ανάπτυξης

• Για εισαγωγή εγγράφων τεκμηρίωσης πατάμε το κουμπί 'Δημιουργία'

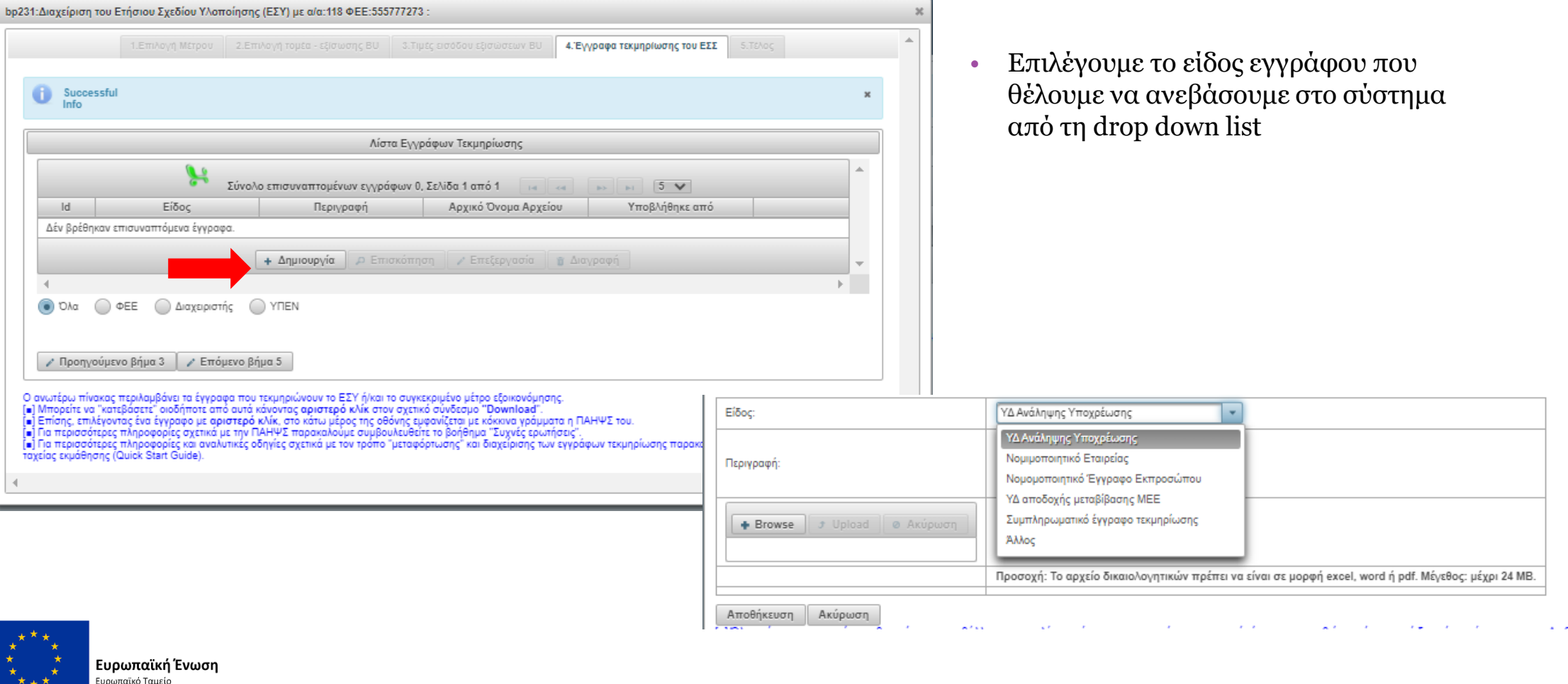

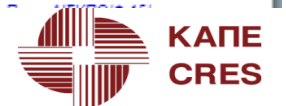

#### **Βήμα 4<sup>ο</sup>**

• Αφού έχουμε διαλέξει είδος εγγράφου από την drop down list, εισάγουμε περιγραφή, και μετά πατάμε το κουμπί **'Browse'**  βρίσκουμε το έγγραφο που θέλουμε να ανεβάσουμε στο σύστημα, και πατάμε το κουμπί **'Upload'**

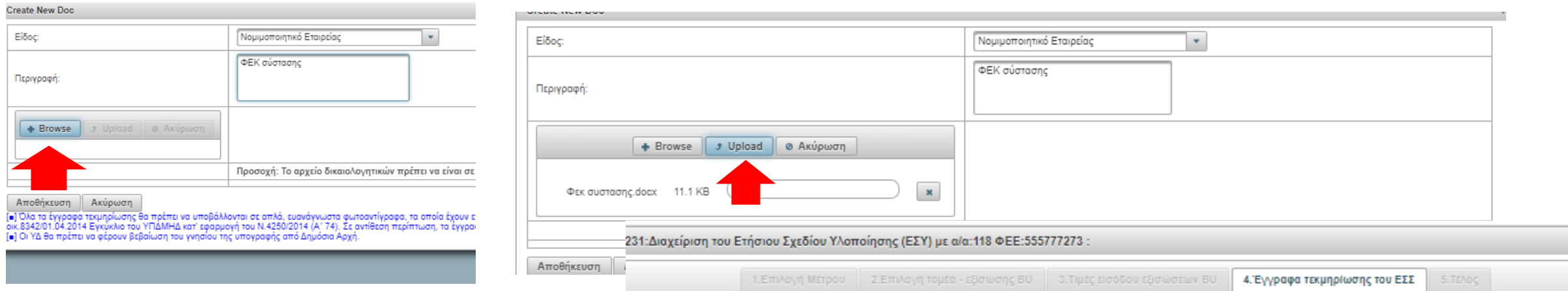

- Επίσης, επιλέγοντας ένα έγγραφο με **αριστερό κλίκ**, στο κάτω μέρος της οθόνης εμφανίζεται με κόκκινα γράμματα η ΠΑΗΨΣ του.
- Για περισσότερες πληροφορίες σχετικά με την ΠΑΗΨΣ παρακαλούμε συμβουλευθείτε το βοήθημα "Συχνές ερωτήσεις".

Ευρωπαϊκή Ένωση Ευρωπαϊκό Ταμείο

Ιεριφερειακής Ανάπτυξης

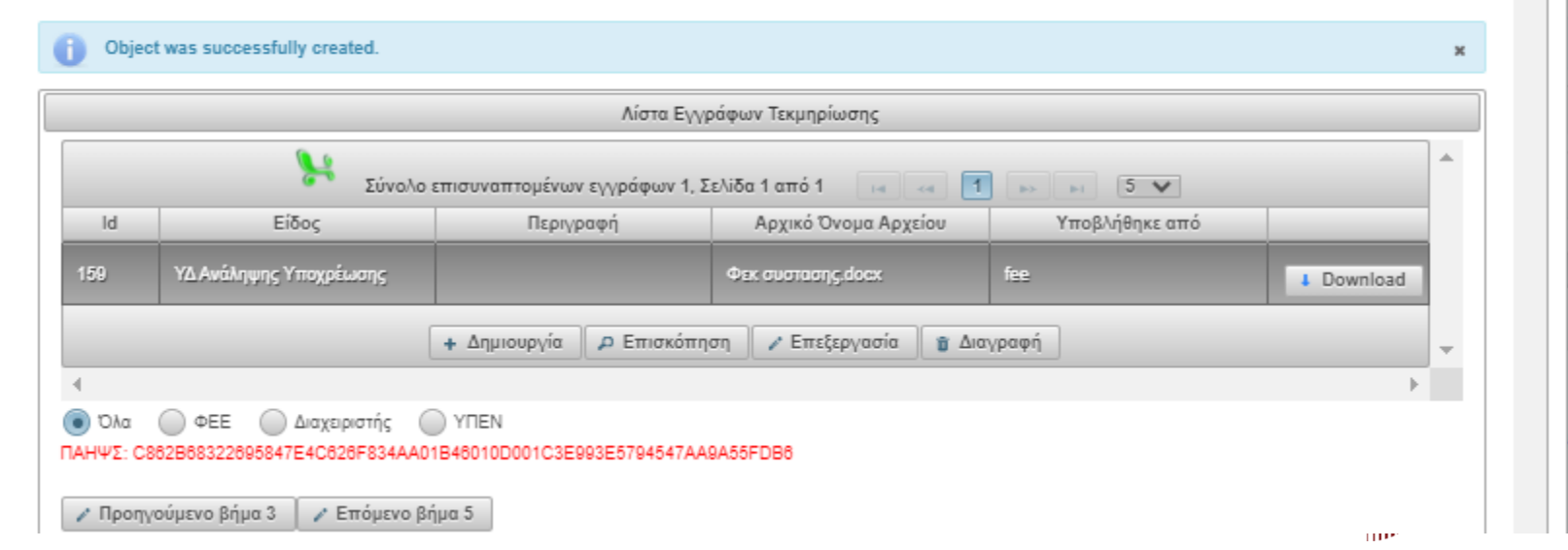

#### **Βήμα 4<sup>ο</sup>**

- Μπορείτε να "κατεβάσετε" οποιοδήποτε έγγραφο, επιλέγοντάς το από τη λίστα, και κάνοντας **αριστερό κλίκ** στο κουμπί '**Download**'. bp231:Διαχείριση του Ετήσιου Σχεδίου Υλοποίησης (ΕΣΥ) με α/α:118 ΦΕΕ:555777273 :
- Μπορείτε να κάνετε διαγραφή εγγράφου, επιλέγοντάς το από τη λίστα και πατώντας το κουμπί **'Διαγραφή**'.

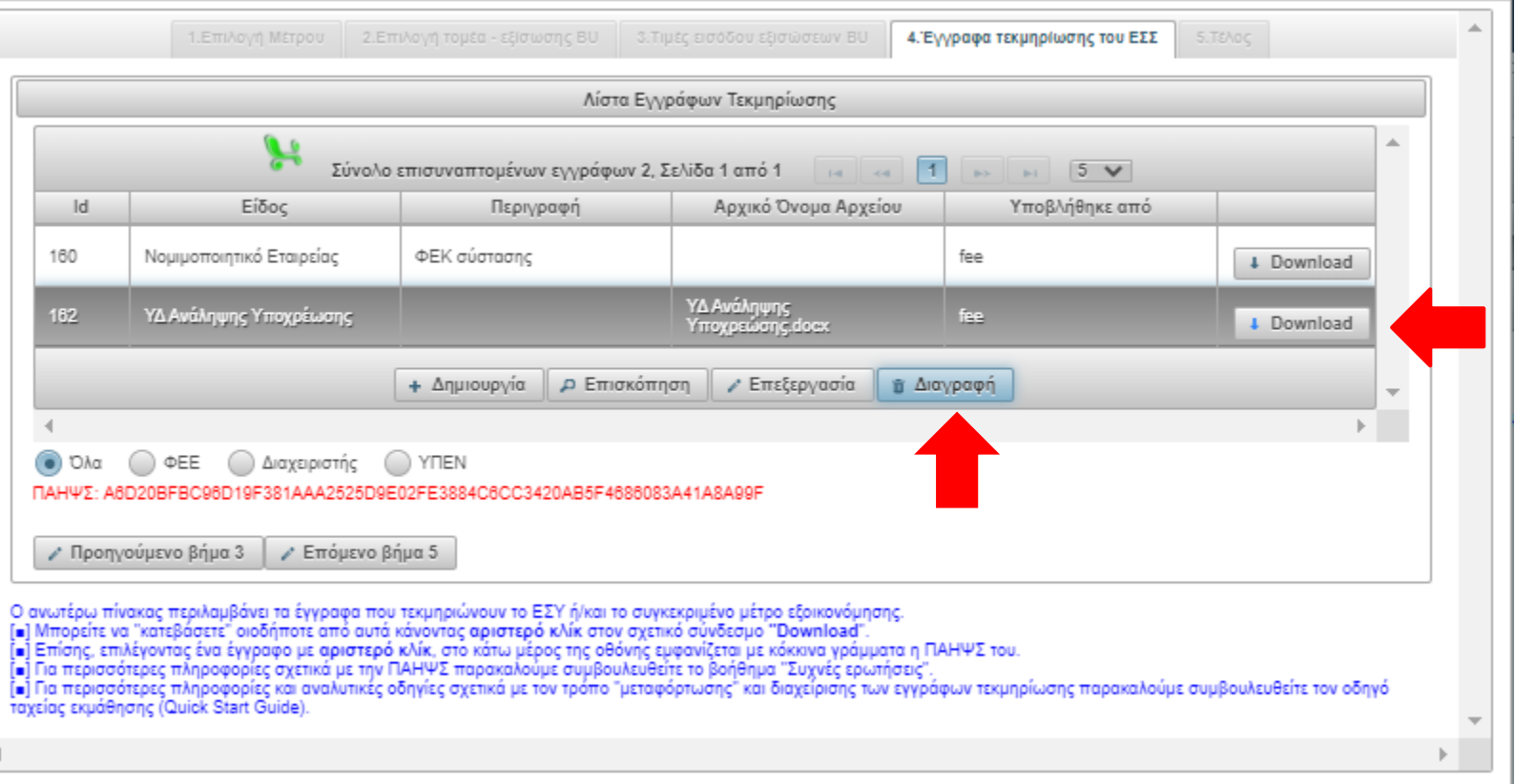

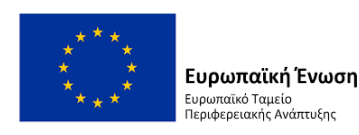

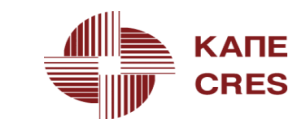

 $_{\rm x}$ 

### **Βήμα 5<sup>ο</sup>**

- Στο βήμα αυτό μπορείτε να πατήσετε το κουμπί **'Ενδιάμεση Υποβολή'** αν επιθυμείτε να υποβάλλεται στο Διαχειριστή το ΕΣΥ
- Αν επιθυμείτε να επεξεργαστείτε περαιτέρω το ΕΣΥ (προσθήκη, διαγραφή, τροποποίηση μέτρων) πατήστε το κουμπί **'Λίστα Μέτρων'** για να επιστρέψετε στο Βήμα 1.
- Αν 'κλείσετε' το παράθυρο οι πληροφορίες που έχετε περάσει <u>δεν χάνονται</u>.

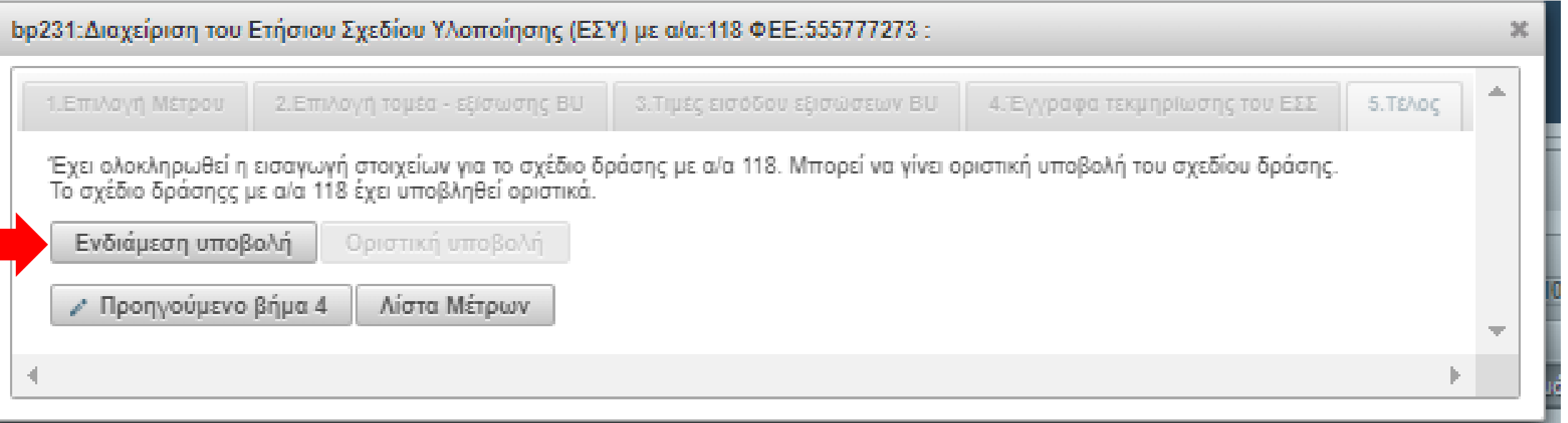

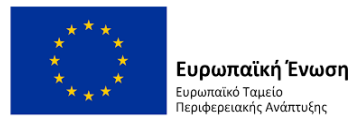

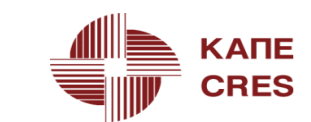

## **Ετήσιο Σχέδιο Υλοποίησης (ΕΣΥ)**

Επιστρέφουμε στην αρχική οθόνη με τα Σχέδια

- **Φάση:** 'Υπό επεξεργασία'
- **Πλήθος Μέτρων:** Δείχνει το πλήθος των μέτρων που έχουν καταχωρηθεί στο ΕΣΥ
- Μπορείτε οποιαδήποτε στιγμή να προσθέσετε/τροποποιήσετε/διαγράψετε μέτρα εξοικονόμησης του ΕΣΥ, να συσχετίσετε κάθε μέτρο με την αντίστοιχη BU, να καταχωρήσετε τις τιμές εισόδου της BU και να "φορτώσετε" τα απαιτούμενα έγγραφα τεκμηρίωσης, επιλέφοντας πρώτα το ΕΣΥ με **αριστερό κλίκ** από τον σχετικό πίνακα και στη συνέχεια πατώντας το κουμπί '**Διαχείριση'**.

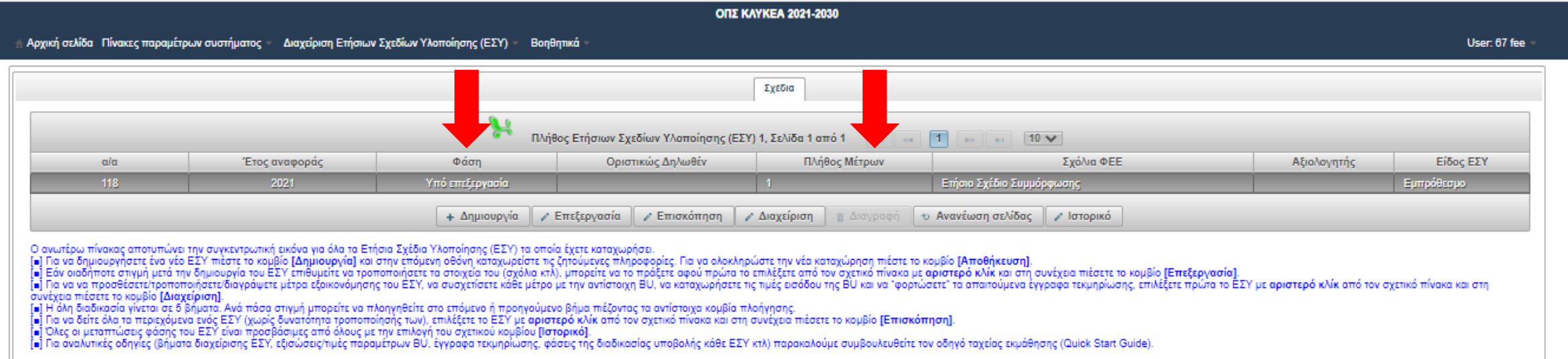

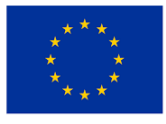

Ευρωπαϊκή Ένωση υρωπαϊκό Ταμείο εριφερειακής Ανάπτυξης

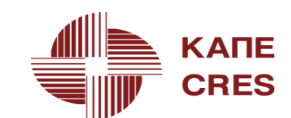

Να επισημάνουμε ότι σύμφωνα με το Άρθρο 6 της Υ.Α. **το Υ.Μ** πρέπει με την πρώτη υποβολή του ΕΣΥ μέσω του πληροφοριακού συστήματος να υποβάλλει:

bp231:Διαχείριση του Ετήσιου Σχεδίου Υλοποίησης (ΕΣΥ) με α/α:118 ΦΕΕ:555777273 :

- a) νομιμοποιητικά έγγραφα σύστασης εταιρείας
- b) την υπεύθυνη δήλωση καθορισμού του εξουσιοδοτημένου εκπροσώπου, από τον νόμιμο εκπρόσωπο, για την παρακολούθηση του Καθεστώτος και
- c) τη δήλωση ανάληψης υποχρέωσης υπογεγραμμένη από τον νόμιμο εκπρόσωπο του Υ.Μ

1.Επιλογή Μέτρου | 2.Επιλογή τομέα - εξίσωσης BU | 3.Τιμές εισόδου εξισώσεων BU | **4. Έγγραφα τεκμηρίωσης του ΕΣΣ** Object was successfully created.  $\mathbf{x}$ Λίστα Εγγράφων Τεκμηρίωσης H  $\rightarrow$   $\rightarrow$  5  $\vee$ Id Είδος Περιγραφή Αρχικό Όνομα Αρχείου Υποβλήθηκε από 160 Νομιμοποιητικό Εταιρείας ΦΕΚ σύστασης fee + Download ΥΔ Ανάληψης ΥΔ Ανάληψης Υποχρέωσης 162 fee Υποχρεώσης.docx + Download Νομομοποιητικό Έγγραφο 163 Εξουσιοδότηση εκπροσώπου document 1.docx fee + Download Εκπροσώπου - Δημιουργία || Ο Επισκόπηση || Σ Επεξεργασία || π Διαγραφή Ο ΦΕΕ Ο Διαχειριστής  $\bigcirc$  YNEN  $\bullet$  Oλα ΠΑΗΨΣ: C9581121E53E29B3BF780C032F8EAF068FBB71332FC15BB779144BEEEC785A1F γ' Προηγούμενο βήμα 3 || γ' Επόμενο βήμα 5

Ελέγχουμε, στο Βήμα 4, αν έχουν ανέβει τα σχετικά αρχεία

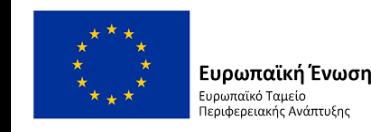

- Έστω ότι έχουμε συμπληρώσει το Ετήσιο Σχέδιο Υλοποίησης με τα Μέτρα που θέλαμε, και **επιθυμούμε να προβούμε σε υποβολή προς το Διαχειριστή** (σύμφωνα με το Άρθρο 6 της Υ.Α.)
- Επιλέγουμε ένα από τα Μέτρα του ΕΣΥ και πατάμε επόμενο βήμα μέχρι να φτάσουμε στο **Βήμα 5**

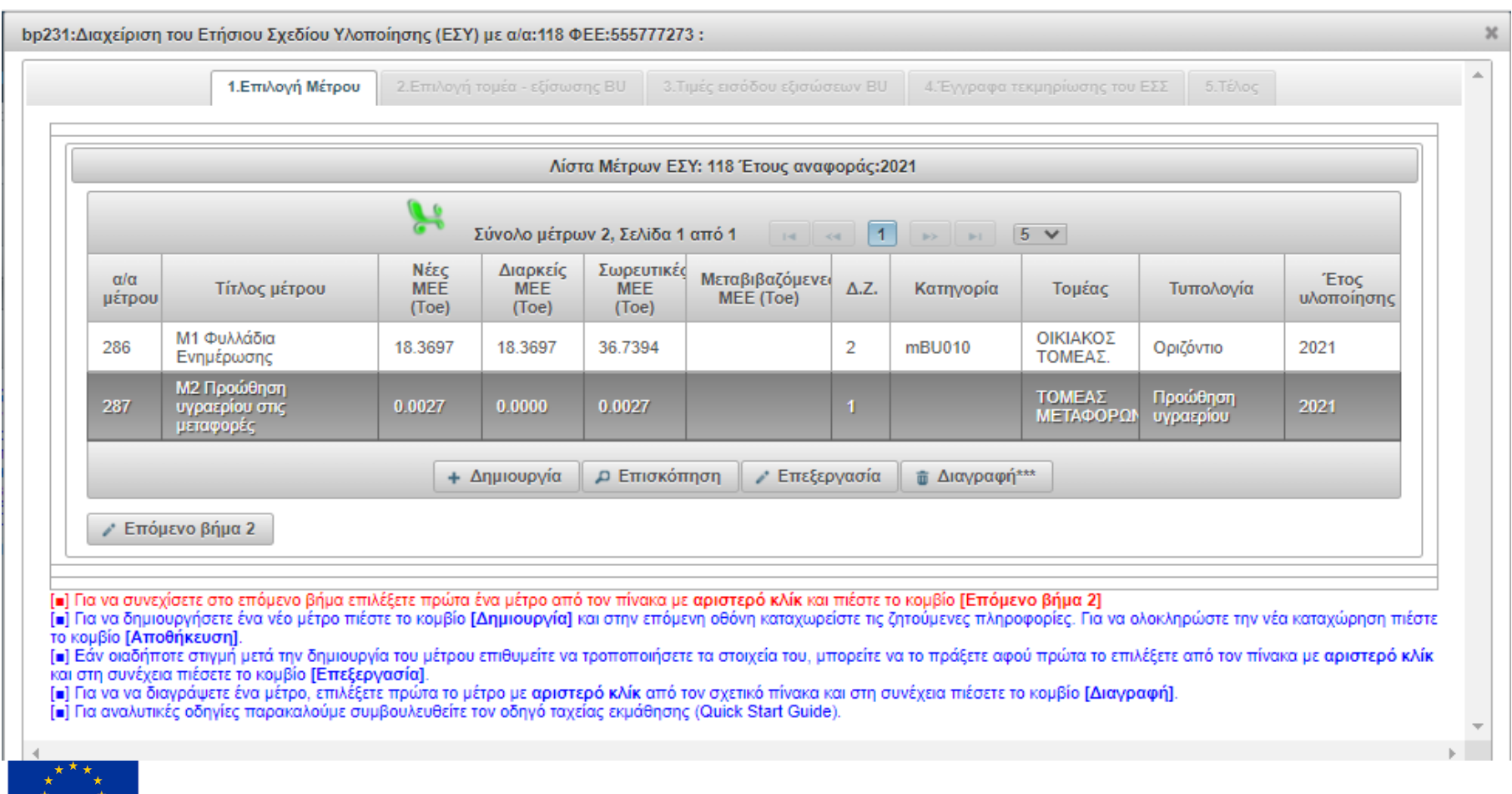

ιρωπαϊκή Ένωση υρωπαϊκό Ταμείο εριφερειακής Ανάπτυξης

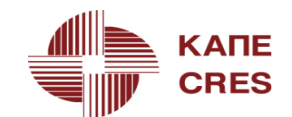

- στο **Βήμα 5** πατάμε το κουμπί **'Ενδιάμεση υποβολή'**
- Το σύστημα μας ρωτάει αν είμαστε σίγουροι ότι θέλουμε να προχωρήσουμε
- Πατώντας το κουμπί 'o.k' έχουμε ολοκληρώσει την ενδιάμεση υποβολή του ΕΣΥ

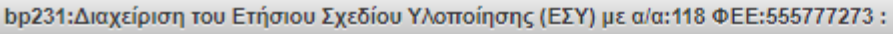

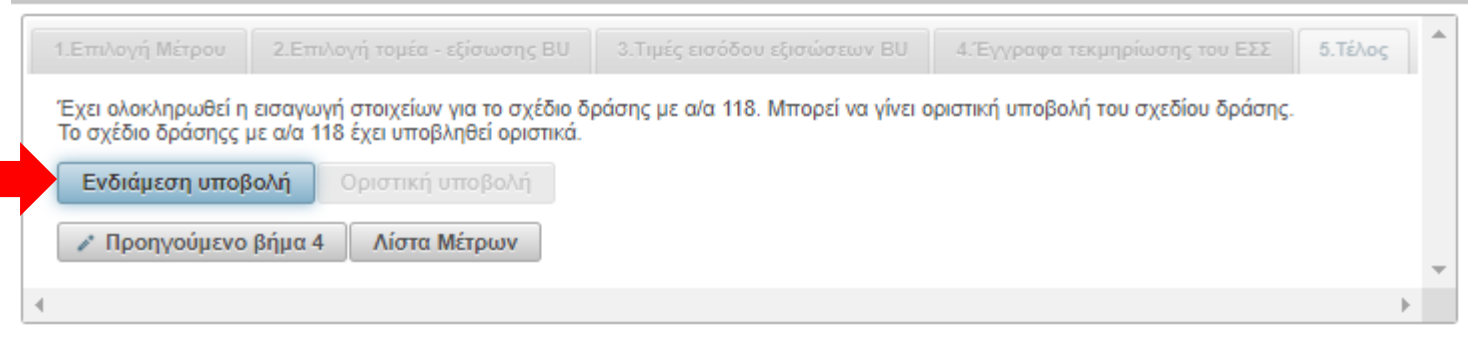

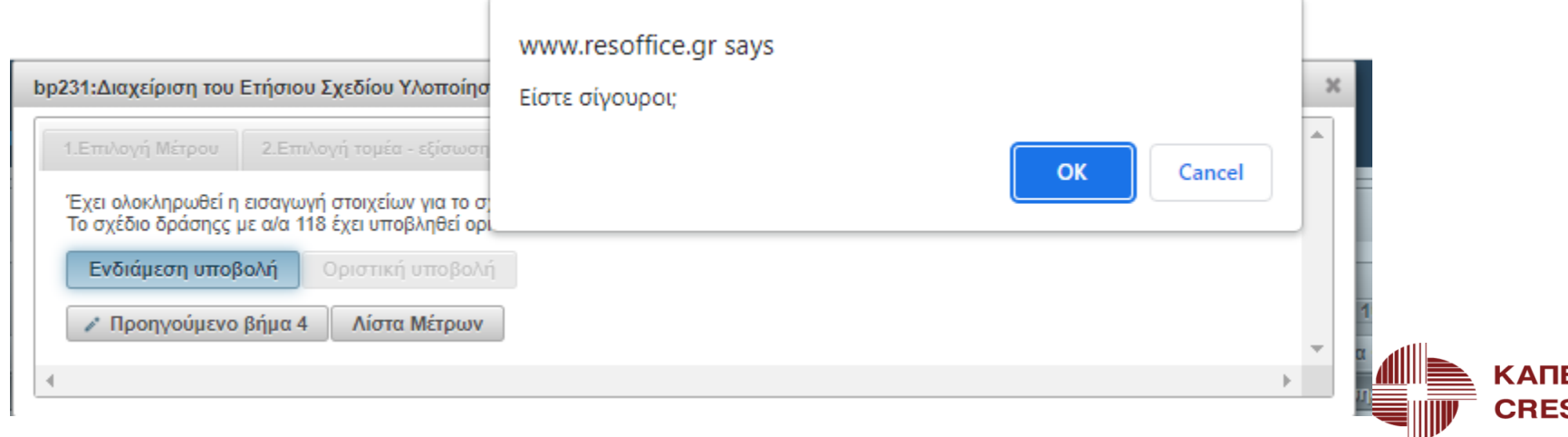

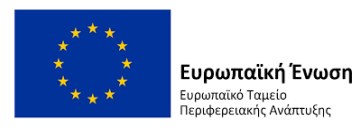

• Λαμβάνουμε το αυτοματοποιημένο μήνυμα ότι έγινε επιτυχώς η ενδιάμεση υποβολή του ΕΣΥ

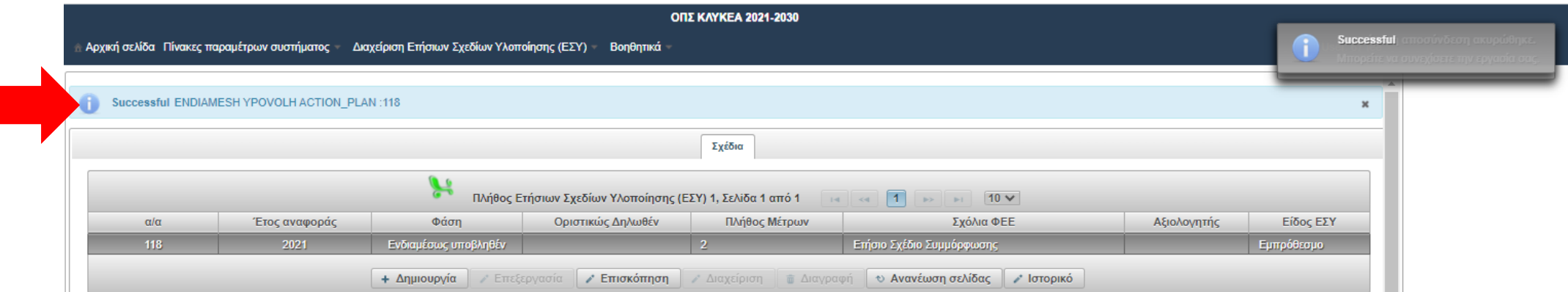

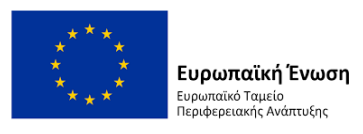

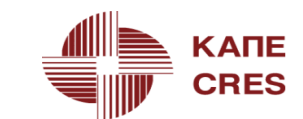

- **Φάση:** Ενδιαμέσως Υποβληθέν
- Δημιουργία
- Επεξεργασία
- Επισκόπηση
- Διαχείριση
- Διαγραφή
- Ανανέωση σελίδας
- Ιστορικό

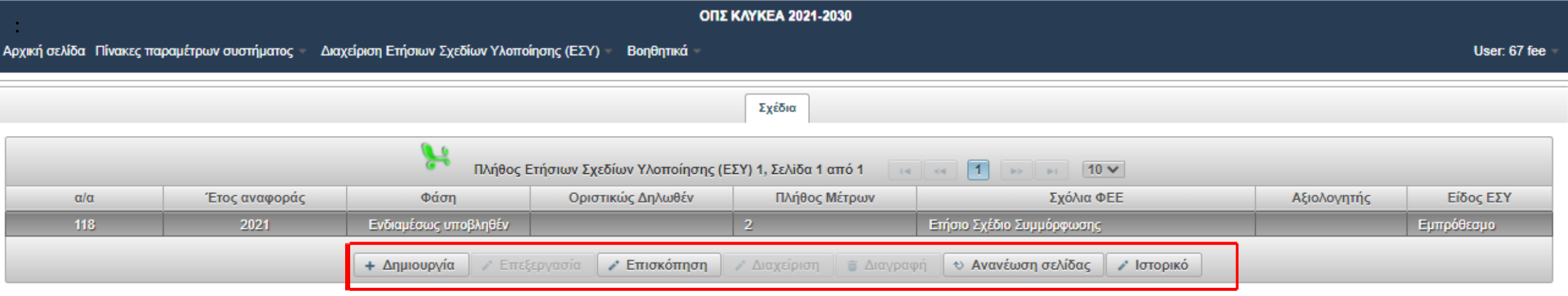

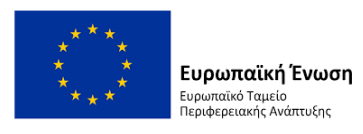

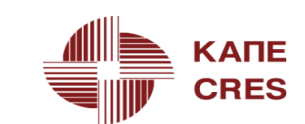

# **Ετήσιο Σχέδιο Υλοποίησης (ΕΣΥ) – Επισκόπηση**

• Πατάμε το κουμπί 'Επισκόπηση'

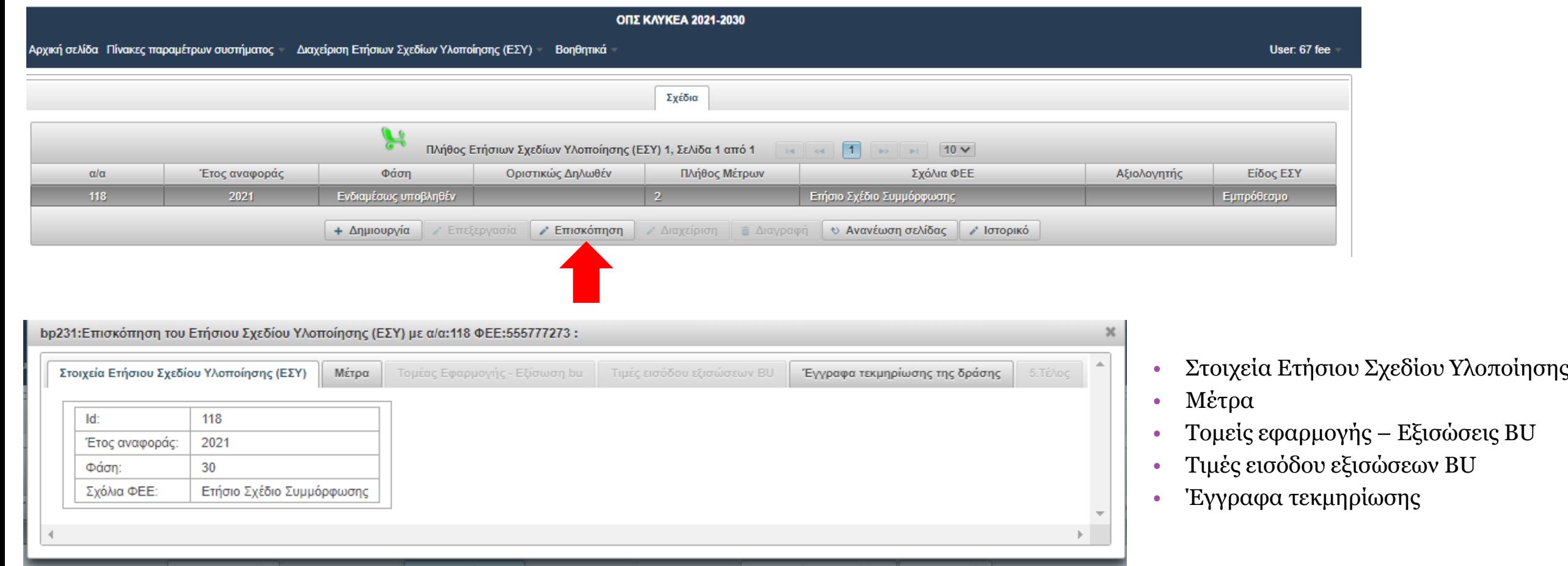

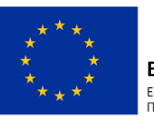

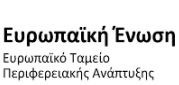

### **Ετήσιο Σχέδιο Υλοποίησης (ΕΣΥ) – Επισκόπηση**

#### • Επιλέγω Μέτρο και πατάω 'Επισκόποπηση

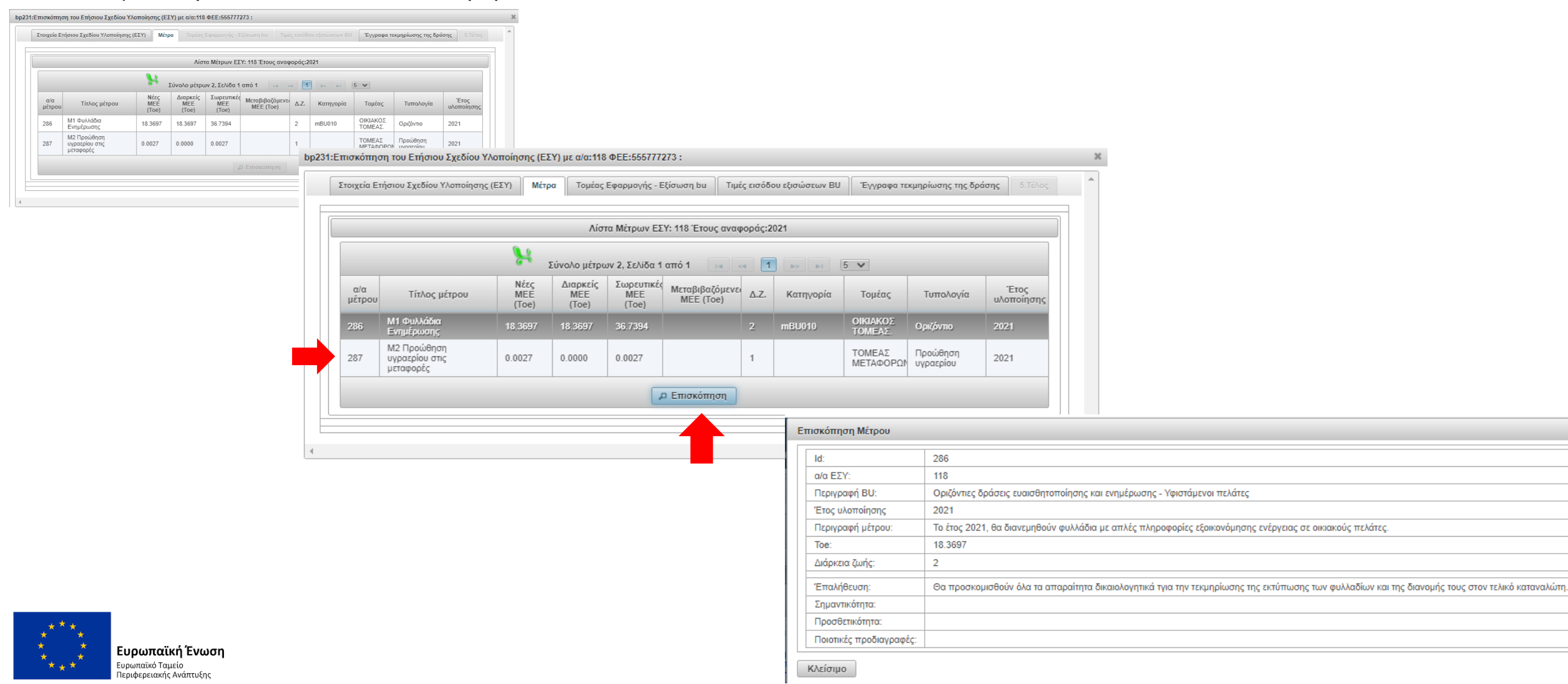

### **Ετήσιο Σχέδιο Υλοποίησης (ΕΣΥ) – Επισκόπηση**

- Επισκόπηση Μέτρου
	- Τομείς εφαρμογής Εξισώσεις BU
	- Τιμές εισόδου εξισώσεων BU
	- Έγγραφα τεκμηρίωσης

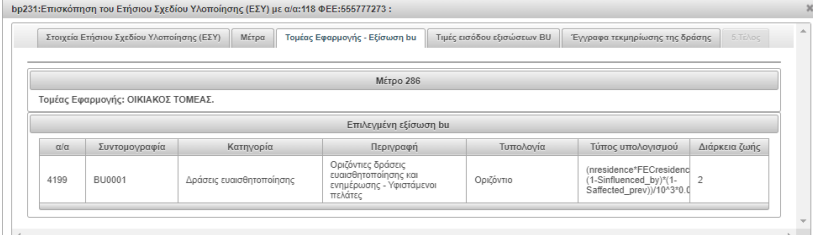

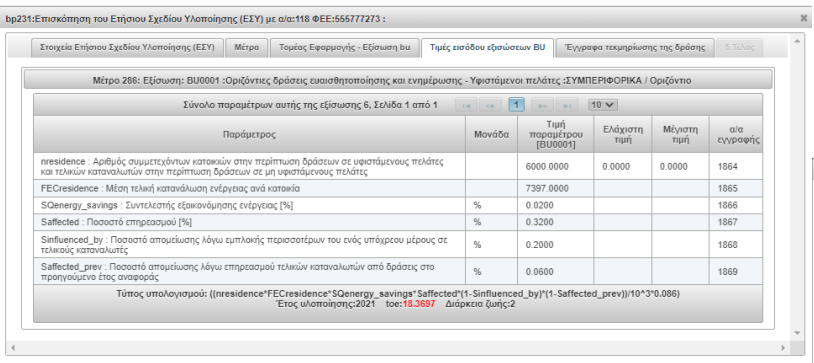

 $\overline{\phantom{a}}$ 

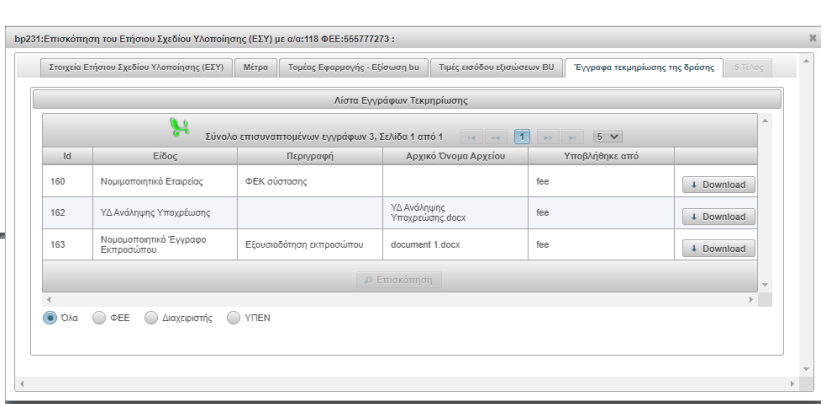

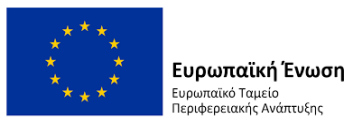

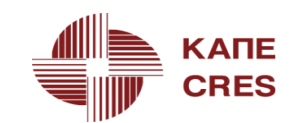

### **Ετήσιο Σχέδιο Υλοποίησης (ΕΣΥ) – Ιστορικό**

• Πατάμε το κουμπί 'Ιστορικό'

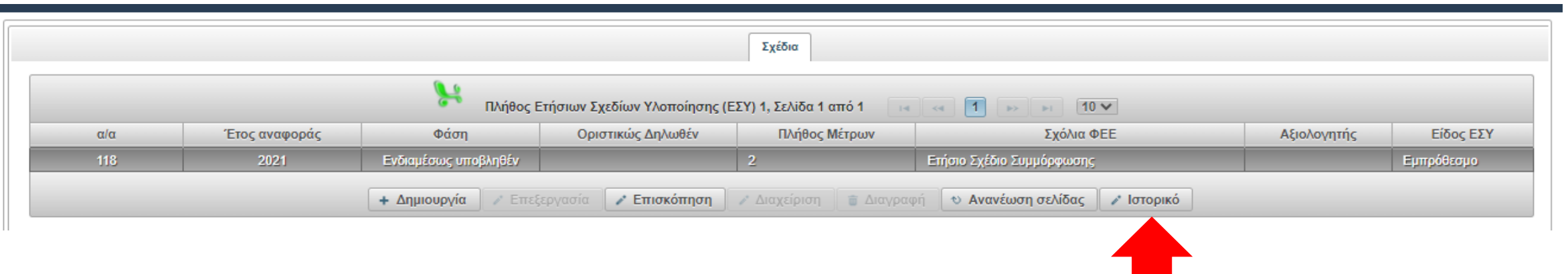

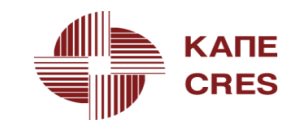

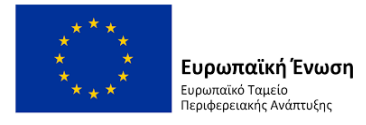

### **Ετήσιο Σχέδιο Υλοποίησης (ΕΣΥ) – Ιστορικό**

• Πατάμε το κουμπί 'Ιστορικό' και ανοίγει η σχετική καρτέλα

Ιστορικό του σχεδίου δράσης με α/α:118 ΦΕΕ:555777273 : List Σύνολο μέτρων 3, Σελίδα 1 από 1  $10 - 1$  $14$   $44$  $\vert$  1  $p > 1$   $p + 1$ Id Χρήστης Ημ/νία Aπό α/α Τρέχοντος ΕΣΥ Σε Νέα καταχώρηση 594 67 24/06/2022 08:39:54 595 67 24/06/2022 09:27:12 Νέα καταχώρηση Υπό επεξεργασία 596 67 24/06/2022 11:50:25 Υπό επεξεργασία Ενδιαμέσως υποβληθέν / Επισκόπηση

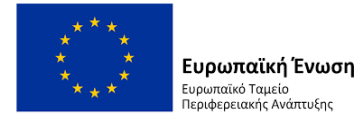

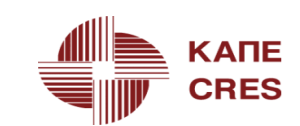

- ΕΣΥ που περιλαμβάνει τουλάχιστον ένα Μέτρο, δεν μπορεί να διαγραφεί.
- Για να κάνουμε διαγραφή ΕΣΥ πρέπει ΠΡΩΤΑ να διαγράψουμε ένα ένα όλα τα μέτρα που έχουν εισαχθεί σε αυτό.

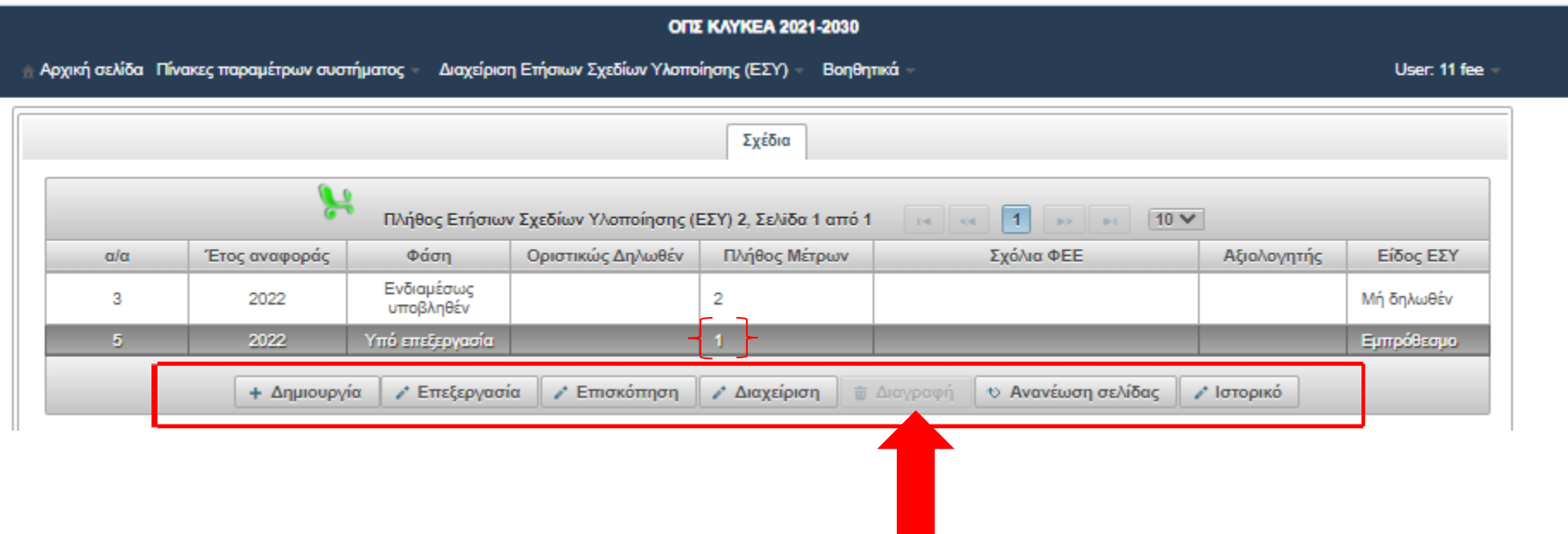

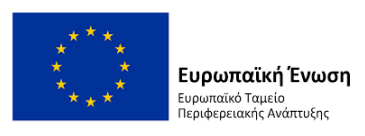

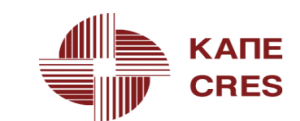

Ιεριφερειακής Ανάπτυξης

- Για να κάνουμε διαγραφή ΕΣΥ πρέπει ΠΡΩΤΑ να διαγράψουμε ένα ένα όλα τα μέτρα που έχουν εισαχθεί σε αυτό.
- Οπότε πατάμε το κουμπί 'Διαχείριση' ανοίγει η καρτέλα του ΕΣΥ, επιλέγουμε το μέτρο και πατάμε το κουμπί 'Διαγραφή'

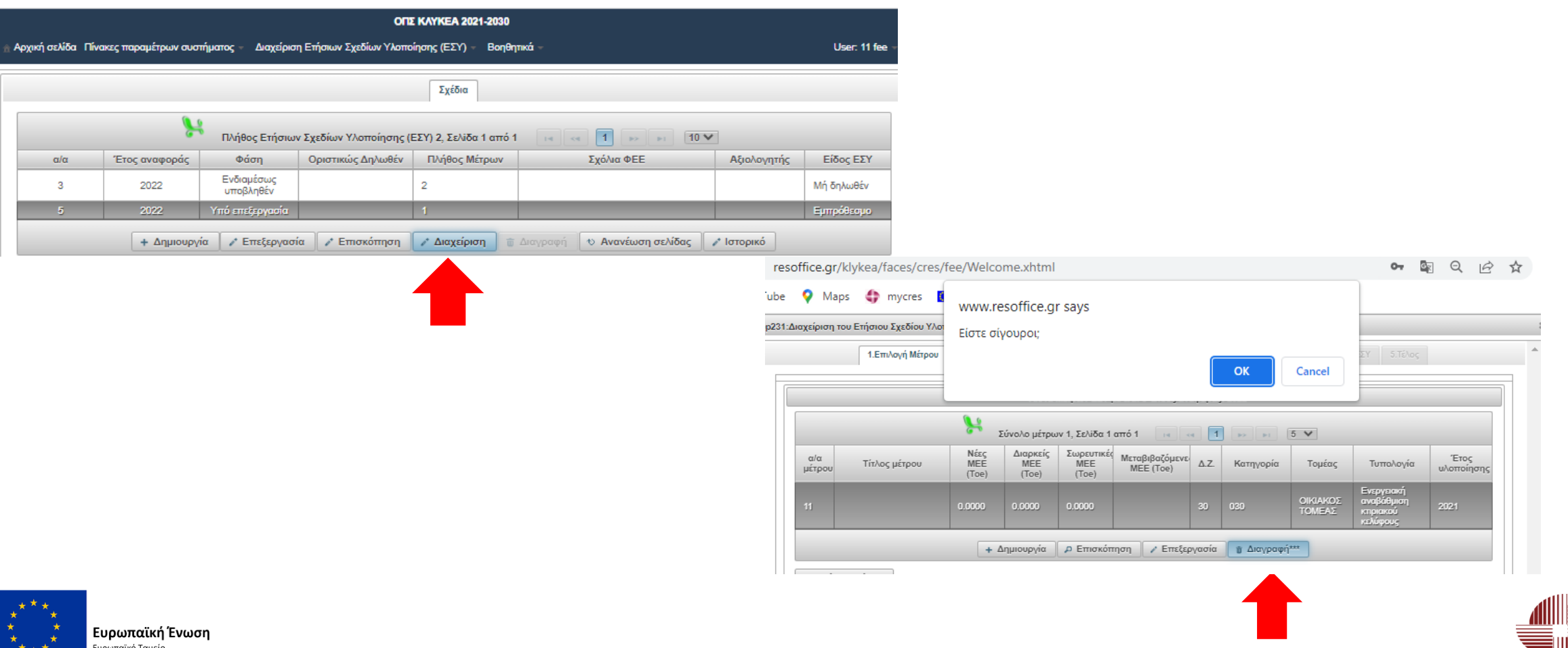

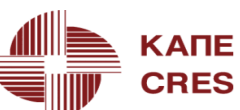

- Το σύστημα να ενημερώνει ότι έγινε επιτυχής διαγραφή μέτρου
- Πλέον στο ΕΣΥ δεν υπάρχουν Μέτρα

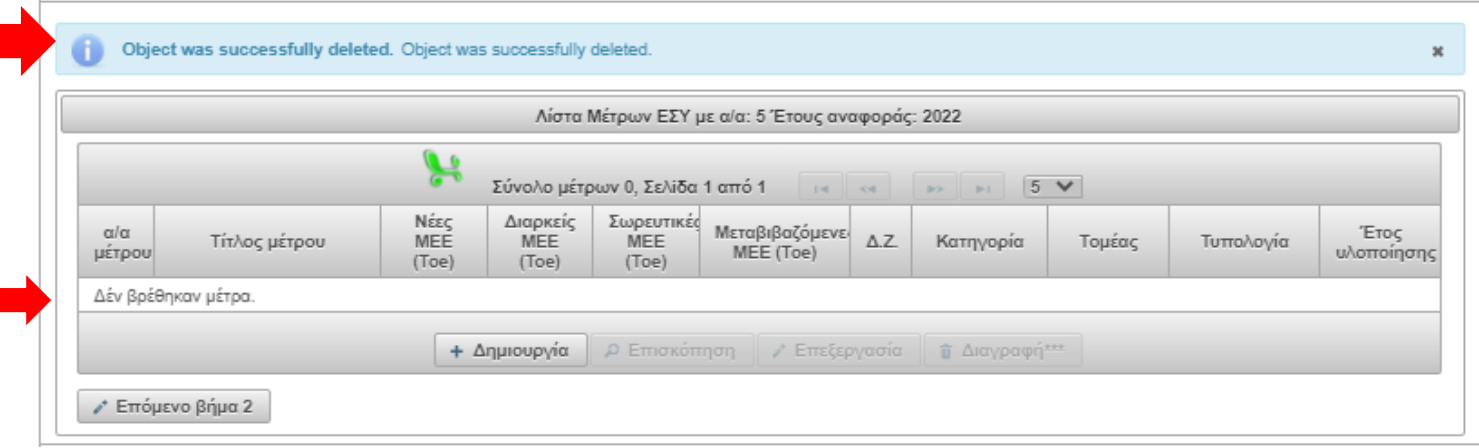

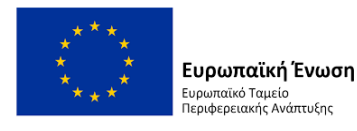

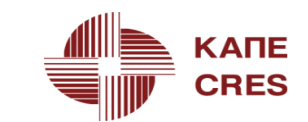

• Το ΕΣΥ δεν έχει Μέτρα οπότε η επιλογή 'Διαγραφή' δίνεται με το σχετικό κουμπί στο κάτω μέρος της καρτέλας

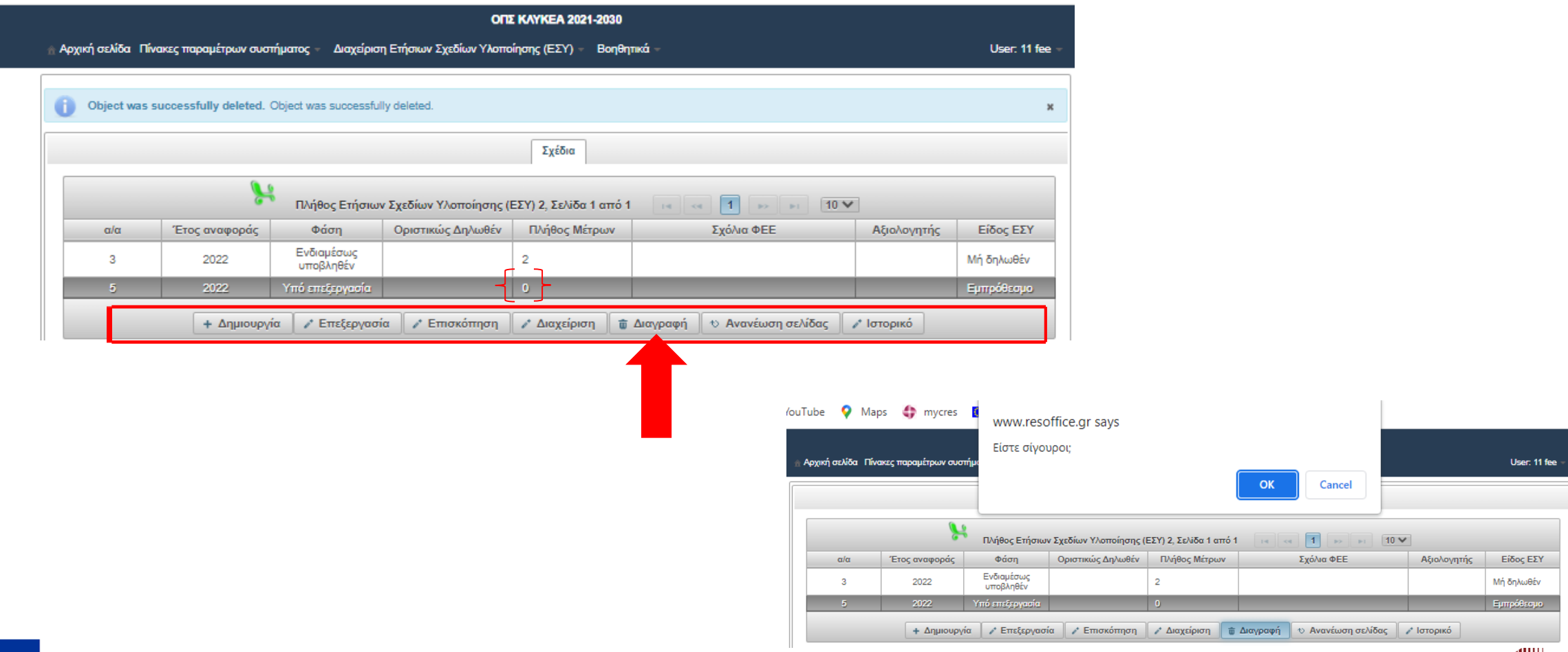

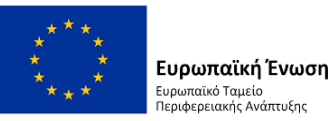

• Με αυτοματοποιημένο μήνυμα του συστήματος ενημερωνόμαστε ότι το ΕΣΥ διαγράφηκε

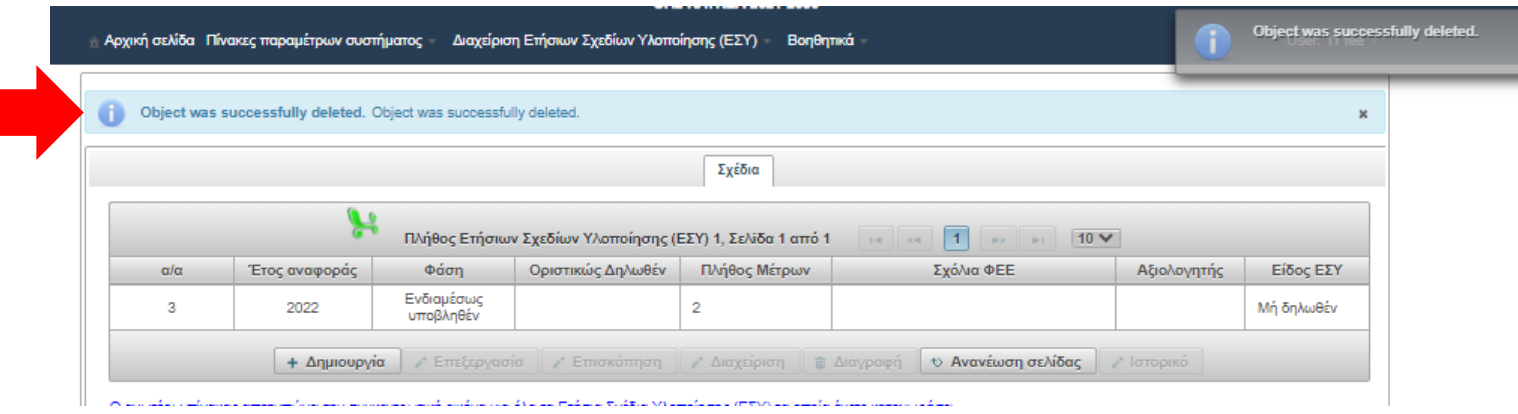

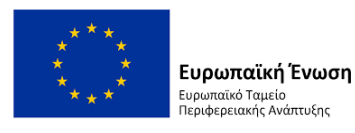

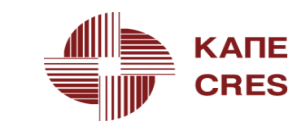

### Ευχαριστούμε για την προσοχή σας

Πληροφοριακό σύστημα <https://www.resoffice.gr/klykea/>

Ιστότοπος Διαχειριστή <http://www.cres.gr/obs/>

Email επιοινωνίας: [obsadmin@cres.gr](mailto:obsadmin@cres.gr)

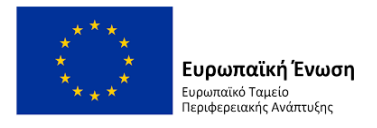

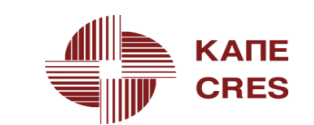